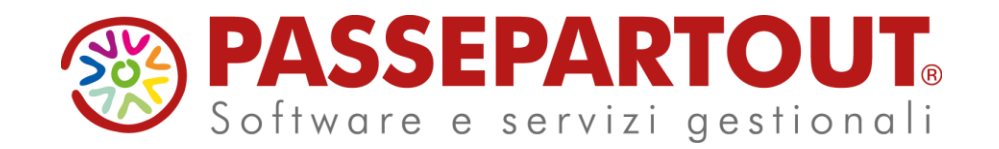

# **PARCELLAZIONE STUDIO**

### Manuela Fabbri

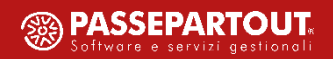

### **Argomenti del corso**

- a. Impostazioni generali per una corretta gestione della parcellazione
- b. Pianificazione delle attività da fatturare tramite l'agenda di lavoro
- c. Emissione massiva di notule e/o parcelle in base alle attività pianificate
- d. Emissione di una notula e sua trasformazione parziale o totale in parcella
- e. Gestione contratti e scrittura delle attività in agenda
- f. Import da file esterni per generazione automatica delle attività in agenda

Attivabile sia su aziende di tipo Professionista che Impresa.

#### **REQUISITI MINIMI**

• L'azienda deve essere almeno di livello 1Fe (in anagrafica azienda «Contabilità, Fatturazione»):

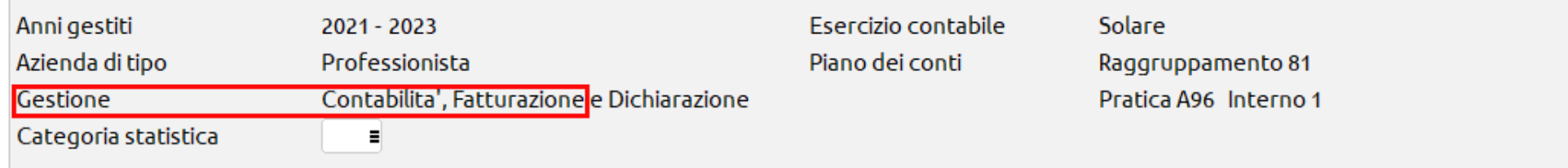

*In caso si volesse concedere l'utilizzo al cliente (idesk azienda) l'azienda deve essere di livello 2.*

• Deve essere attivo lo scadenzario (per attivarlo «Servizi – Variazioni – Parametri aziendali»):

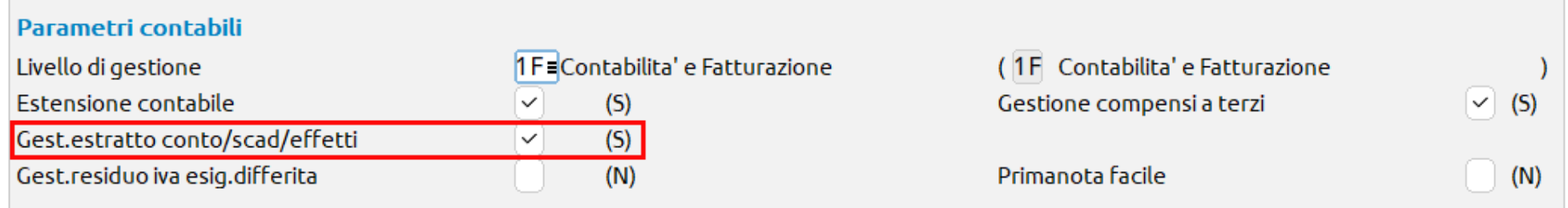

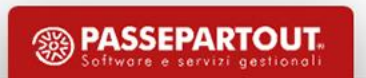

#### **PARAMETRI PROFESSIONISTA/STUDIO**

#### «Azienda – Anagrafica azienda, pulsante Dati aziendali [F4]»

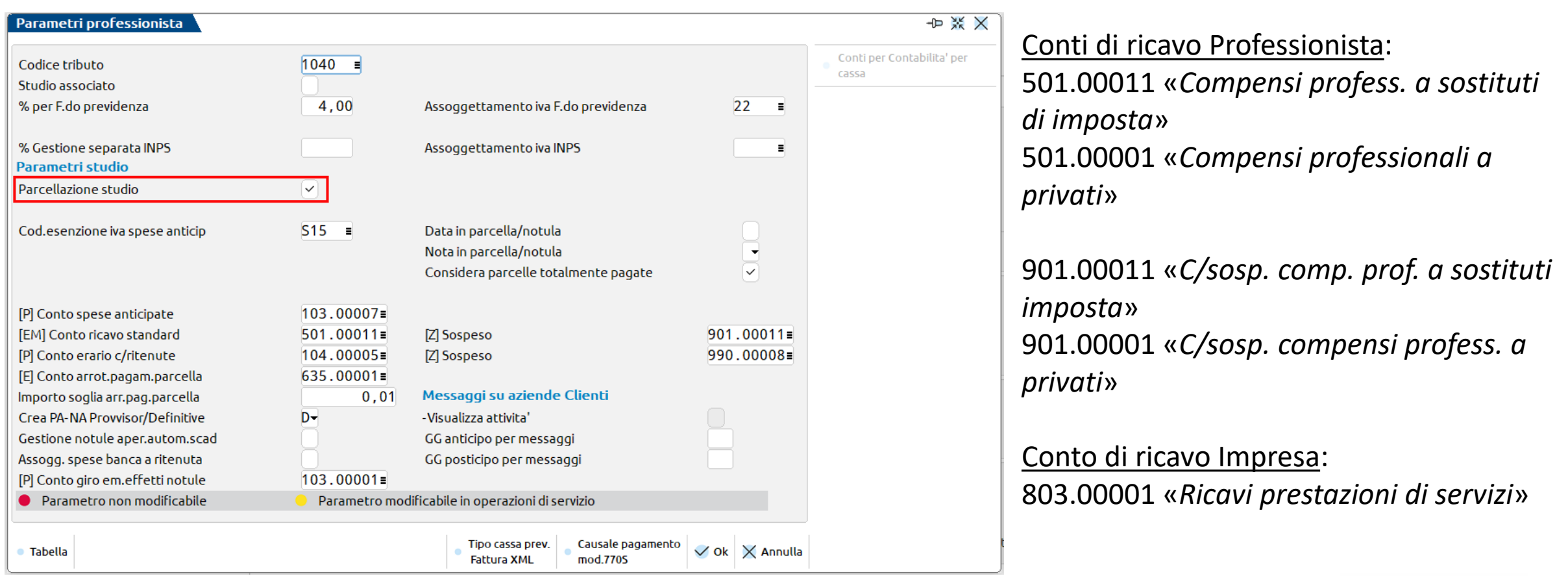

#### **ANAGRAFICA CLIENTE (B2B)**

#### «Contabilità – Rubrica clienti/fornitori»

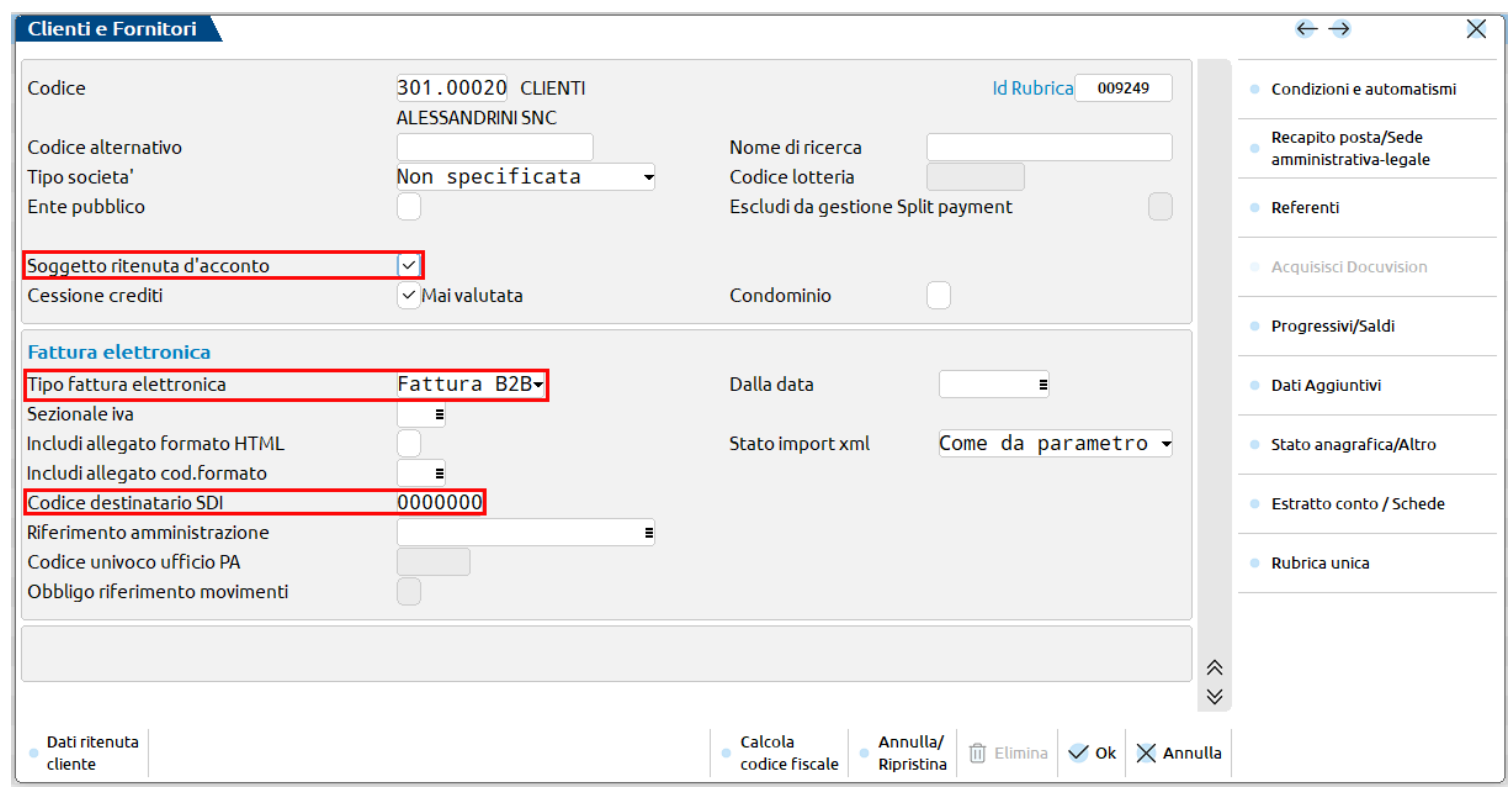

Soggetto ritenuta d'acconto: da abilitare se il cliente non è privato persona fisica.

#### Tipo fattura elettronica: Fattura B2B

Codice destinatario SDI: non obbligatorio. Se non lo si conosce si può lasciare il campo impostato a 00000, poiché vale quanto il cliente ha indicato nel portale Fatture e Corrispettivi.

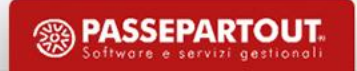

#### **INDICAZIONE DEL CANALE SDI SUL SITO FATTURE E CORRISPETTIVI**

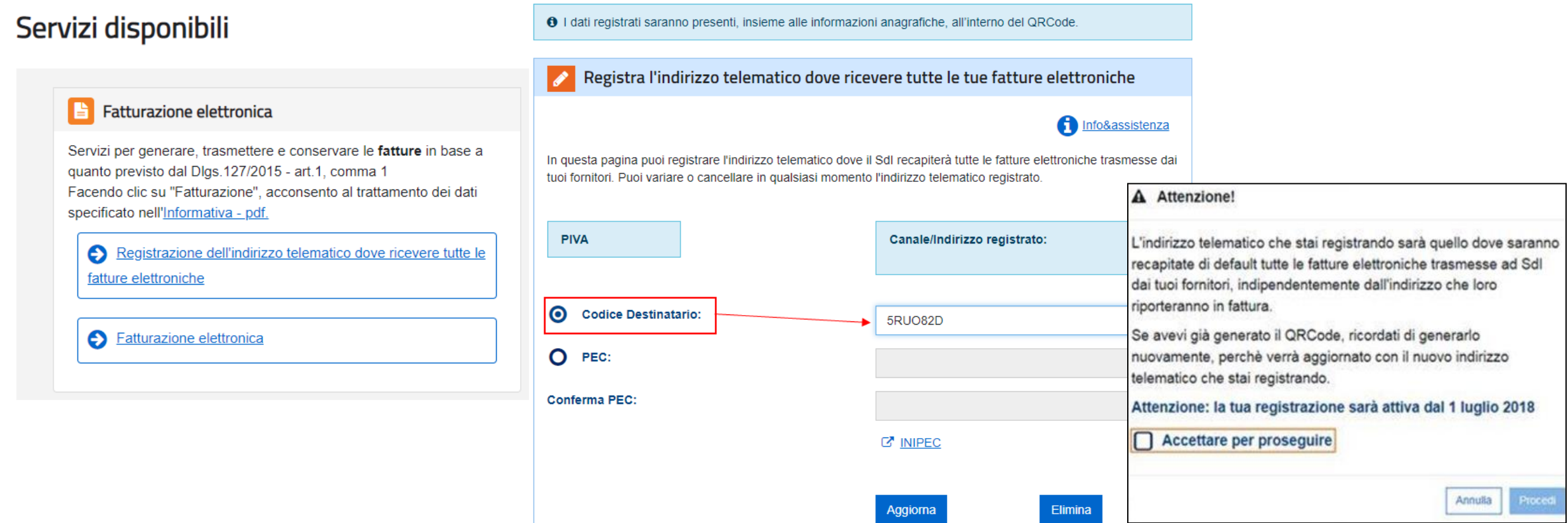

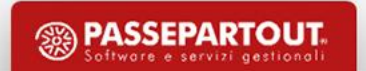

#### **ANAGRAFICA CLIENTE (B2B) – ADDEBITO BOLLO**

«Contabilità – Rubrica clienti/fornitori – Condizioni e automatismi – Condizioni generali del soggetto»

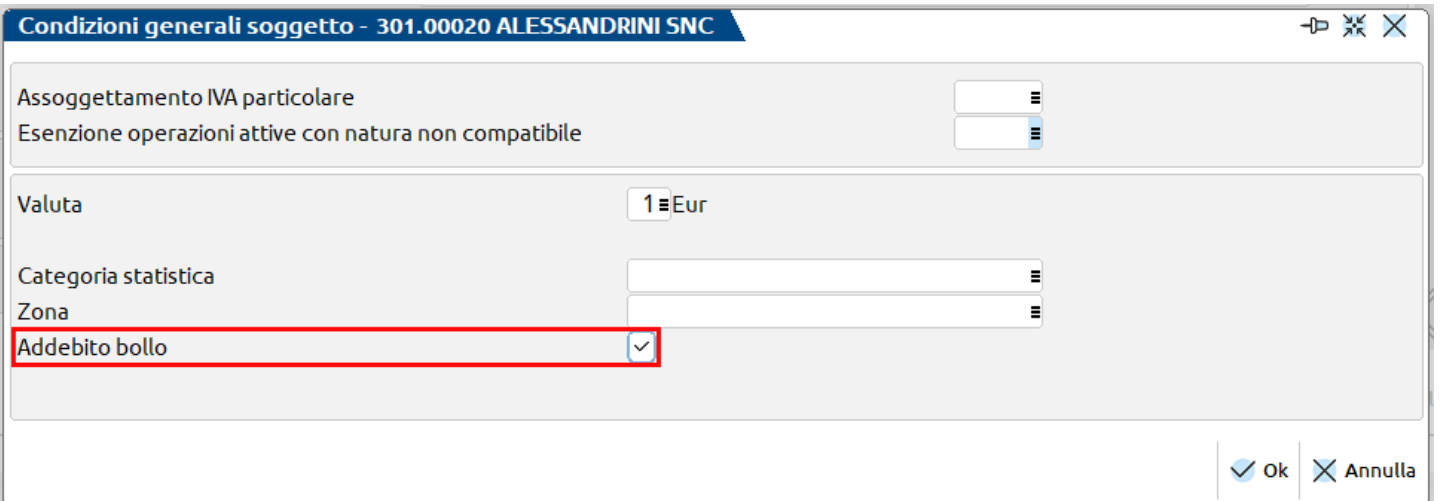

*ADDEBITO BOLLO:* l'obbligo di corrispondere l'imposta di bollo è tendenzialmente a carico del prestatore d'opera ma quest'ultimo potrebbe chiedere al cliente il rimborso dell'imposta.

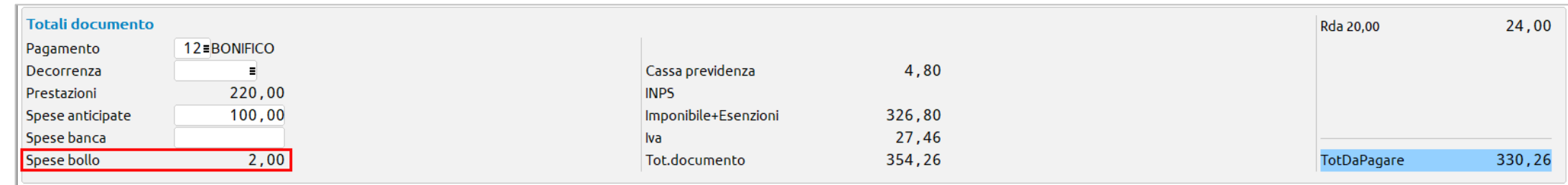

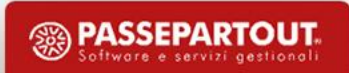

#### **ANAGRAFICA CLIENTE (PA)**

#### «Contabilità – Rubrica clienti/fornitori»

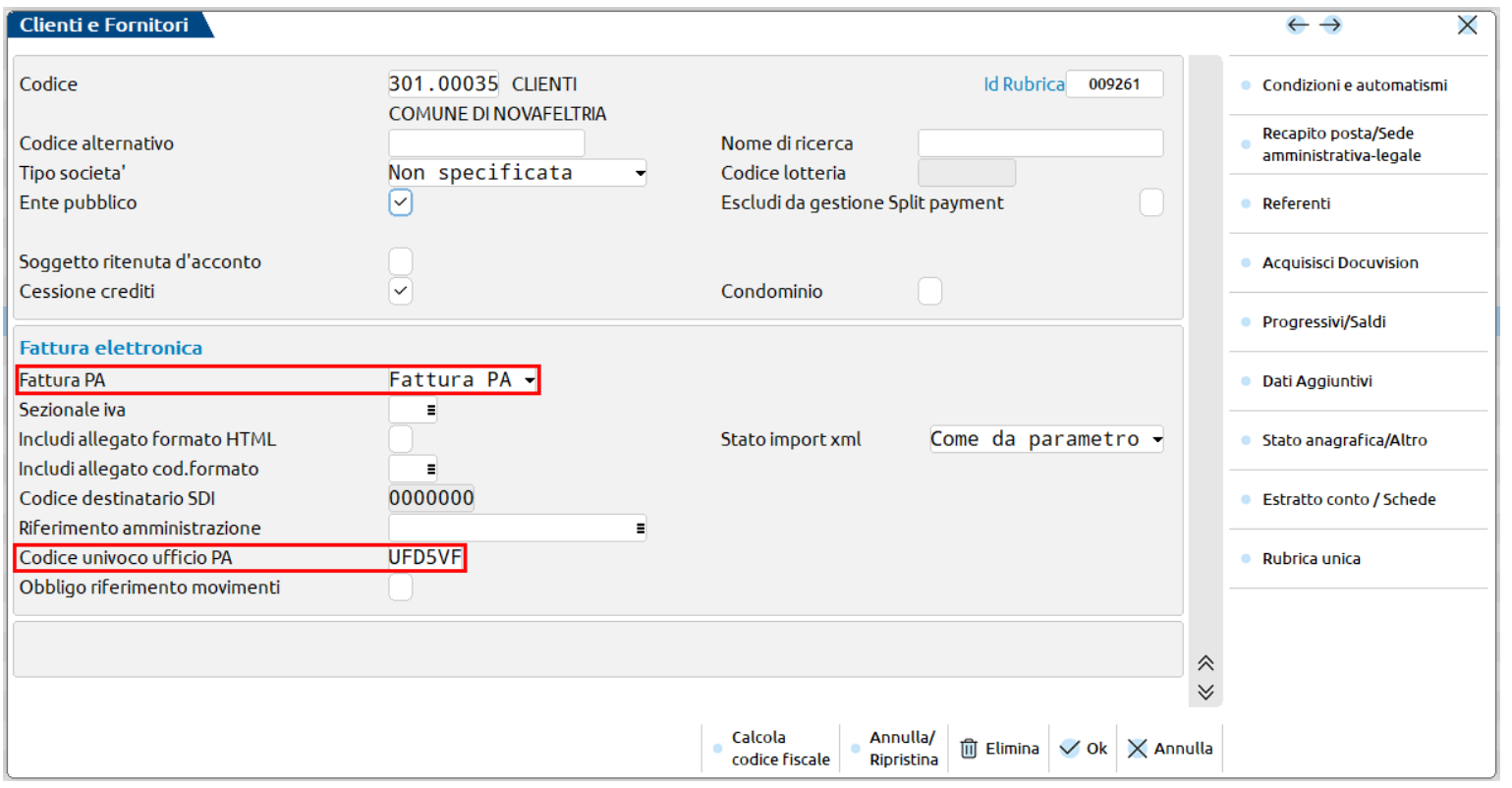

#### Tipo fattura elettronica: Fattura PA

Codice univoco ufficio PA: obbligatorio. Richiede necessariamente la specifica. Consultare il sito dell'Indice delle Pubbliche Amministrazioni. ([https://indicepa.gov.it/ipa](https://indicepa.gov.it/ipa-portale/consultazione/fatturazione-ordini/ricerca-servizio-fatturazione-elettronica)[portale/consultazione/fatturazione](https://indicepa.gov.it/ipa-portale/consultazione/fatturazione-ordini/ricerca-servizio-fatturazione-elettronica)[ordini/ricerca-servizio-fatturazione](https://indicepa.gov.it/ipa-portale/consultazione/fatturazione-ordini/ricerca-servizio-fatturazione-elettronica)[elettronica](https://indicepa.gov.it/ipa-portale/consultazione/fatturazione-ordini/ricerca-servizio-fatturazione-elettronica))

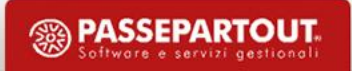

#### **ANAGRAFICA CLIENTE (PA) – CIG e CUP**

«Contabilità – Rubrica clienti/fornitori – Condizioni e automatismi – Condizioni di pagamento»

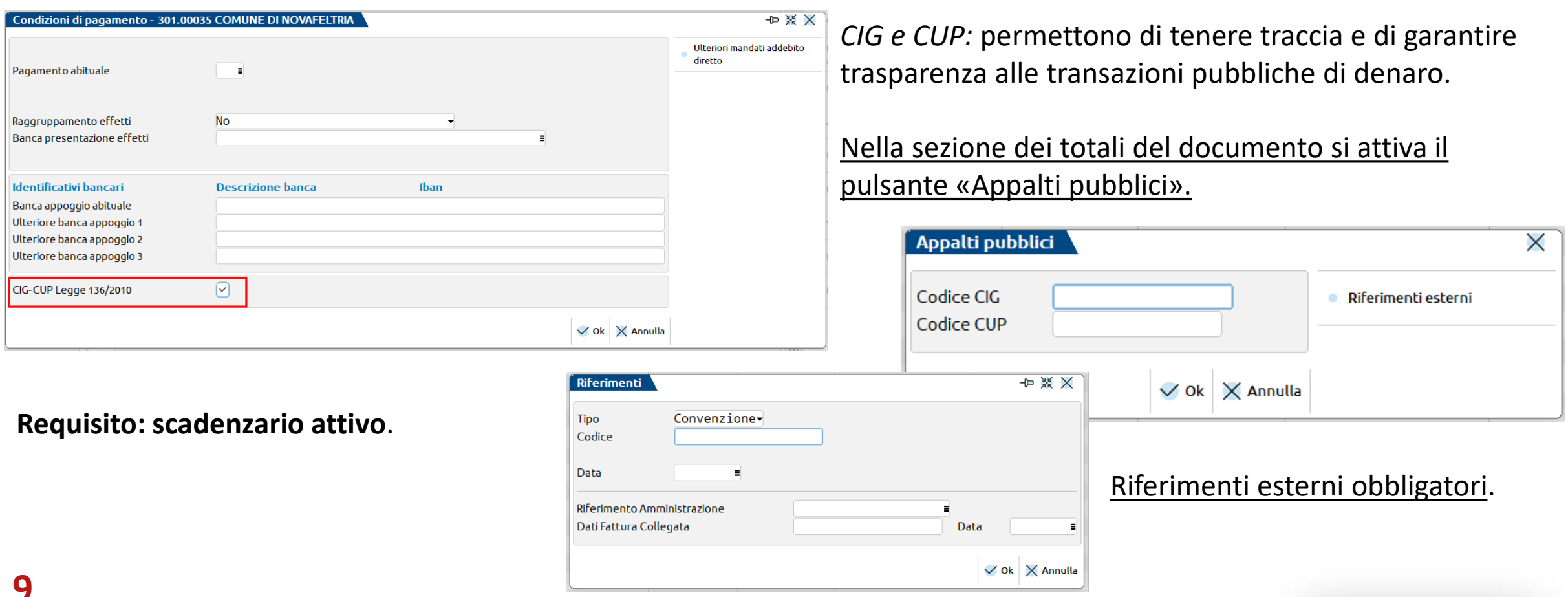

**<sup><sup>2</sup>**</sup> PASSEPARTOUT

#### **CODIFICA IBAN**

#### «Contabilità – Banche»

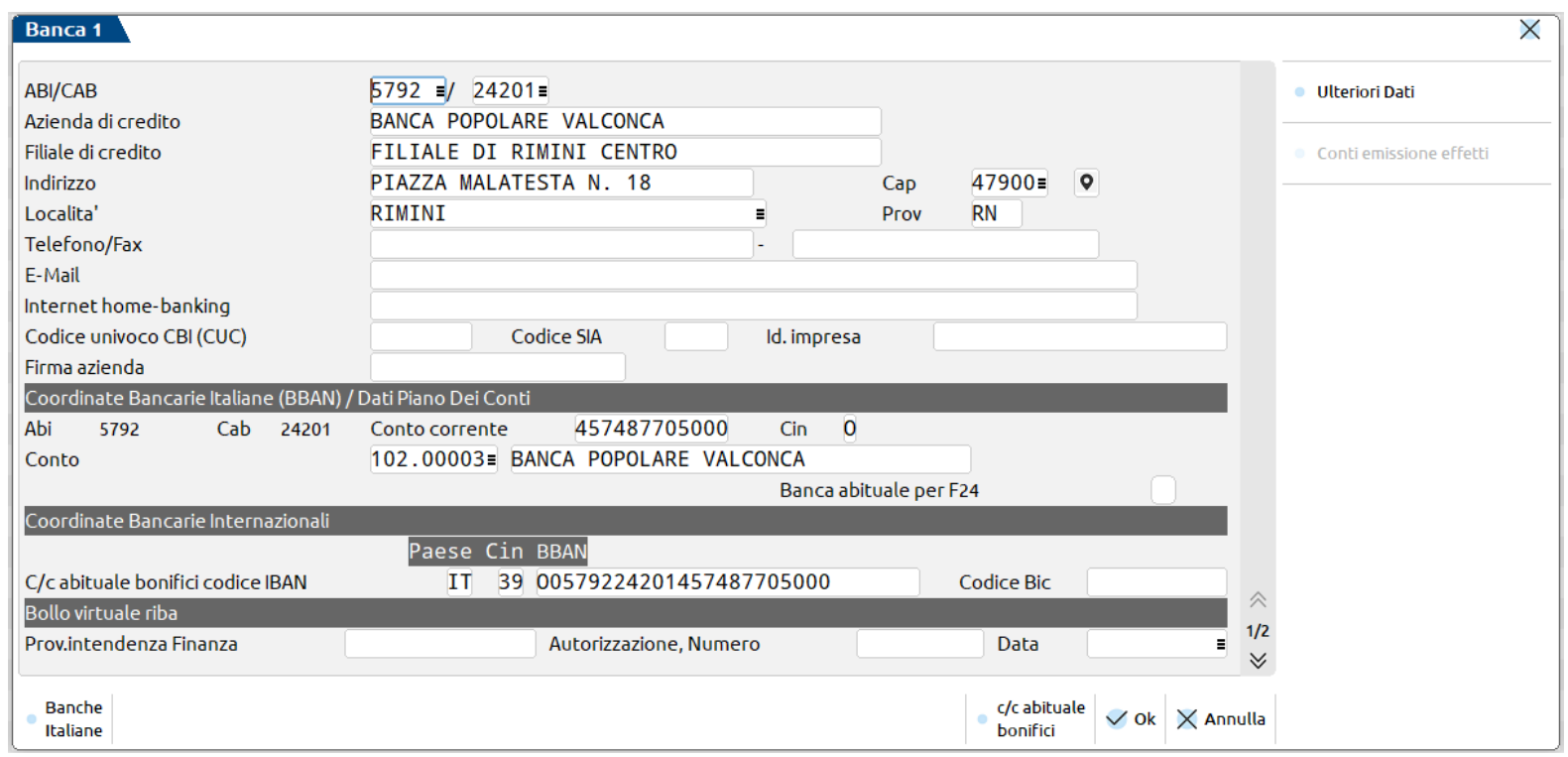

#### Nuova banca

- Archivio banche italiane;
- controlli di correttezza coordinate;
- associazione di un IBAN ad un

conto di contabilità generale.

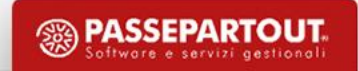

#### **CODIFICA IBAN**

Particolarità in caso l'azienda sia di raggruppamento.

- *Banche di raggruppamento*  consigliato in caso di una sola banca con un solo IBAN e un solo conto.
- *Banche aziendali*  più conti correnti in banche distinte. Mastro dedicato **112** per i professionisti e **203** per le imprese.

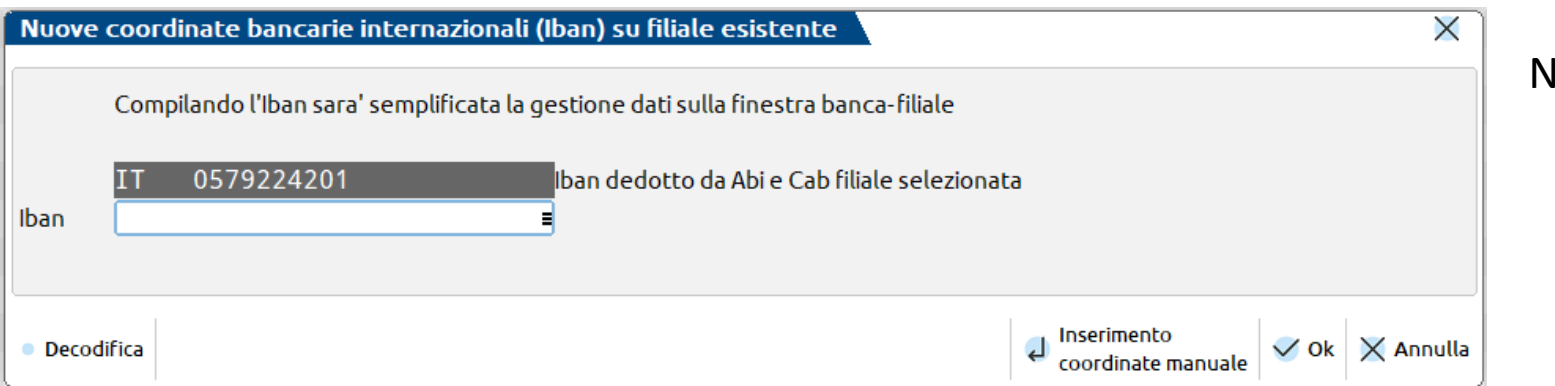

Nuovo c/c di una stessa banca.

Possibilità di rendere il c/c abituale.

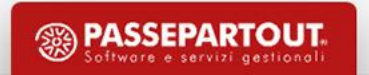

#### **CODIFICA PRESTAZIONI**

#### «Contabilità – Parcellazione studio – Prestazioni clienti»

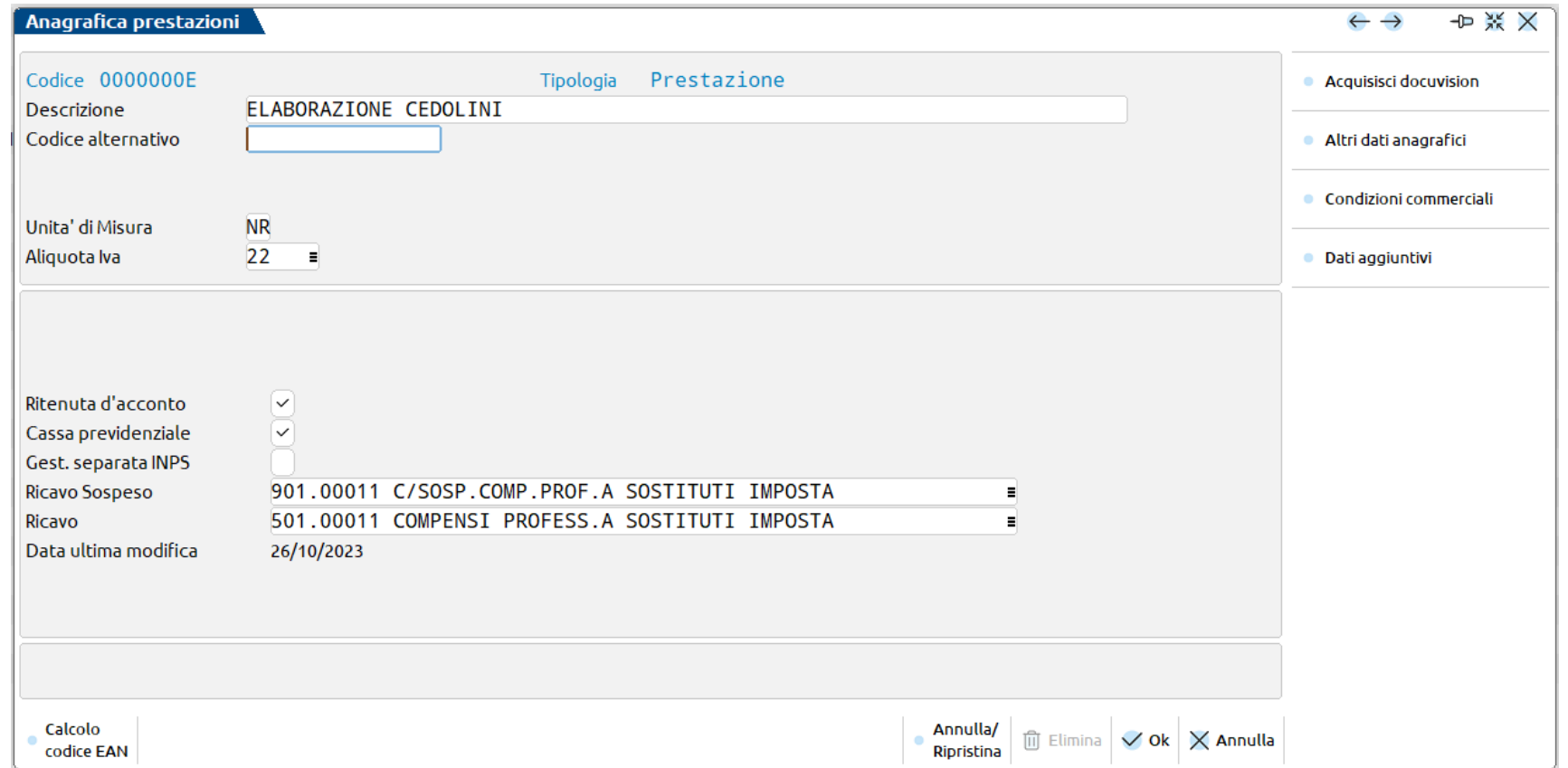

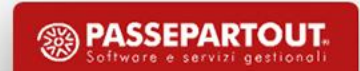

#### **CODIFICA PRESTAZIONI – CONDIZIONI COMMERCIALI**

*PREZZO:* possibilità di assegnare un prezzo da proporre in fase di emissione del documento.

*MINIMO E MASSIMO FATTURABILE:* consente di definire un importo minimo e uno massimo da parcellare; in caso si inserisca nel documento un valore al di fuori di questi due valori, viene dato un messaggio di avvertimento.

*PARTICOLARITA':* applicare condizioni particolari in base al cliente intestatario del documento.

Tipo di particolarità:

- prezzo fisso;
- in base alle quantità («Fino a….» oppure «A partire da….»).

Possono essere applicate anche dall'anagrafica cliente («Rubrica clienti/fornitori – Condizioni e automatismi – Dati per parcellazione – Condizioni particolari»).

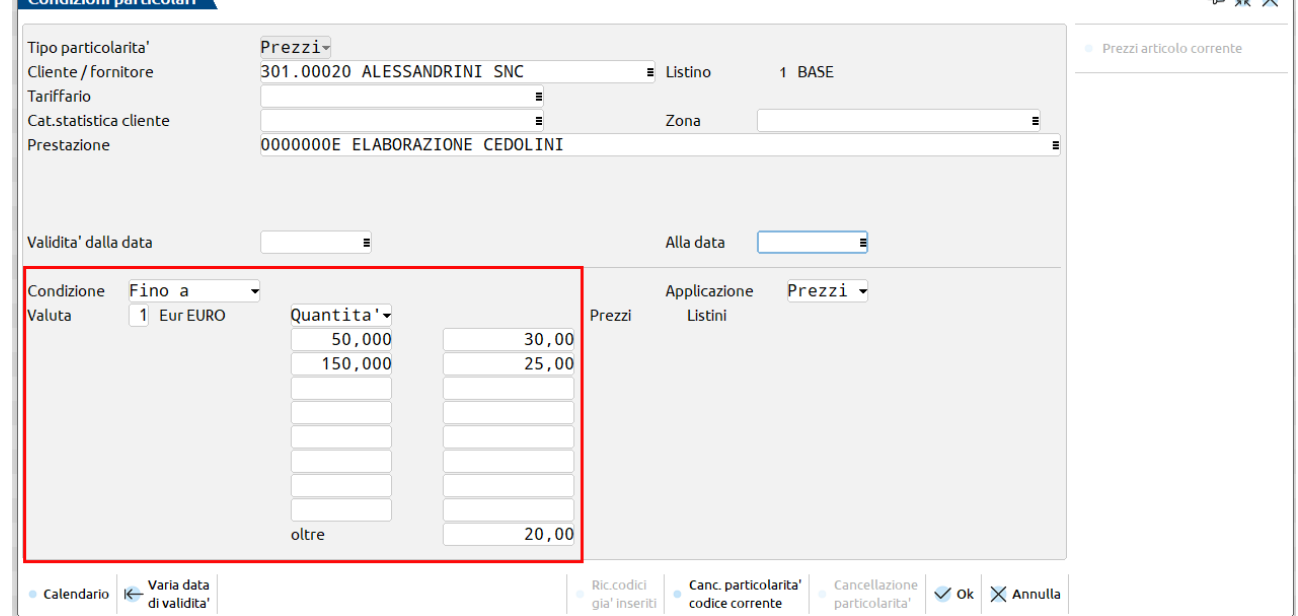

 $\frac{1}{2}$ 

### **Agenda di lavoro**

#### «Contabilità – Parcellazione studio – Agenda di lavoro»

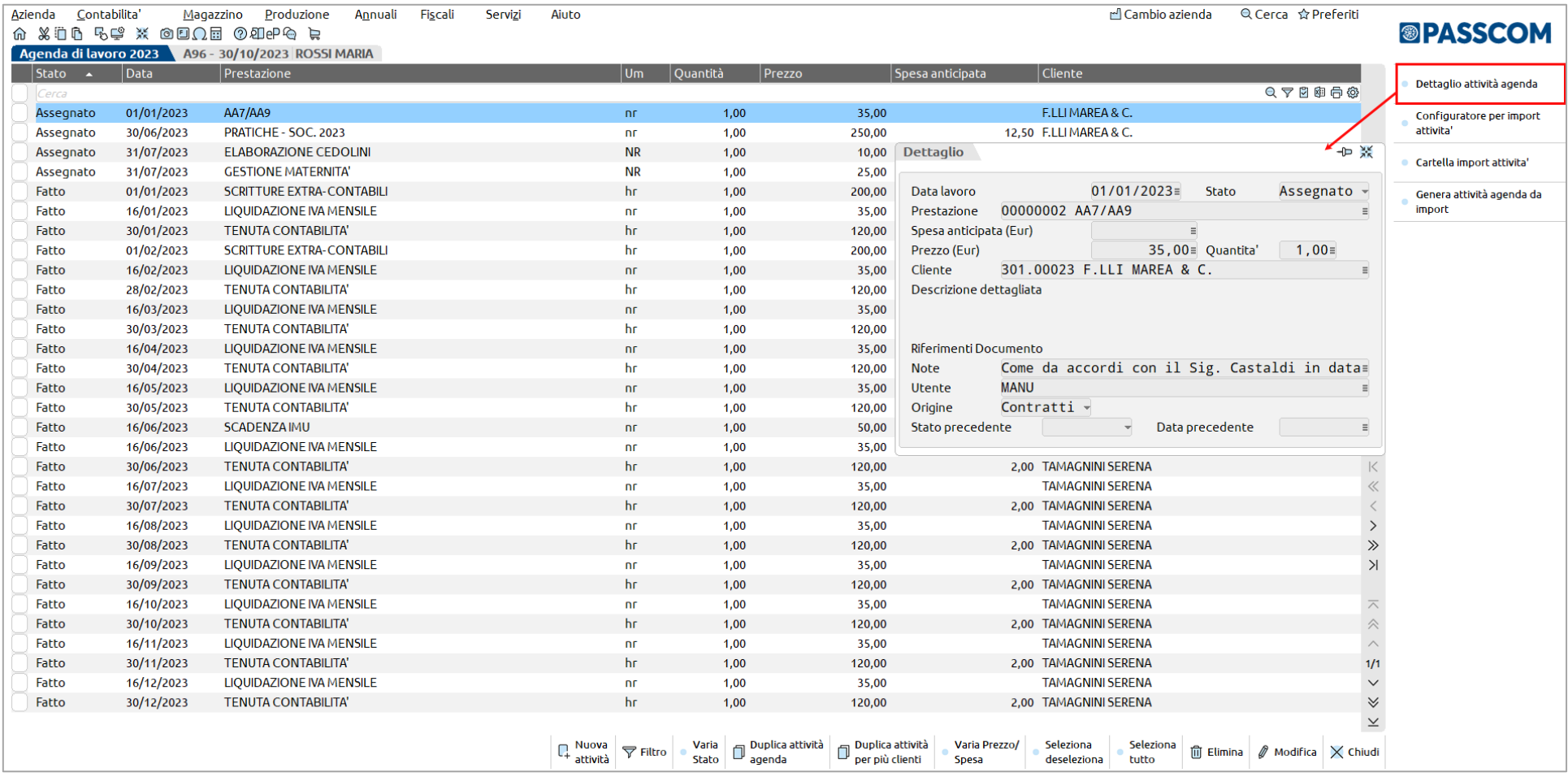

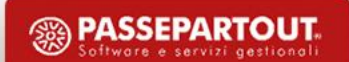

### **Agenda di lavoro**

#### **CODIFICA MANUALE ATTIVITA' IN AGENDA**

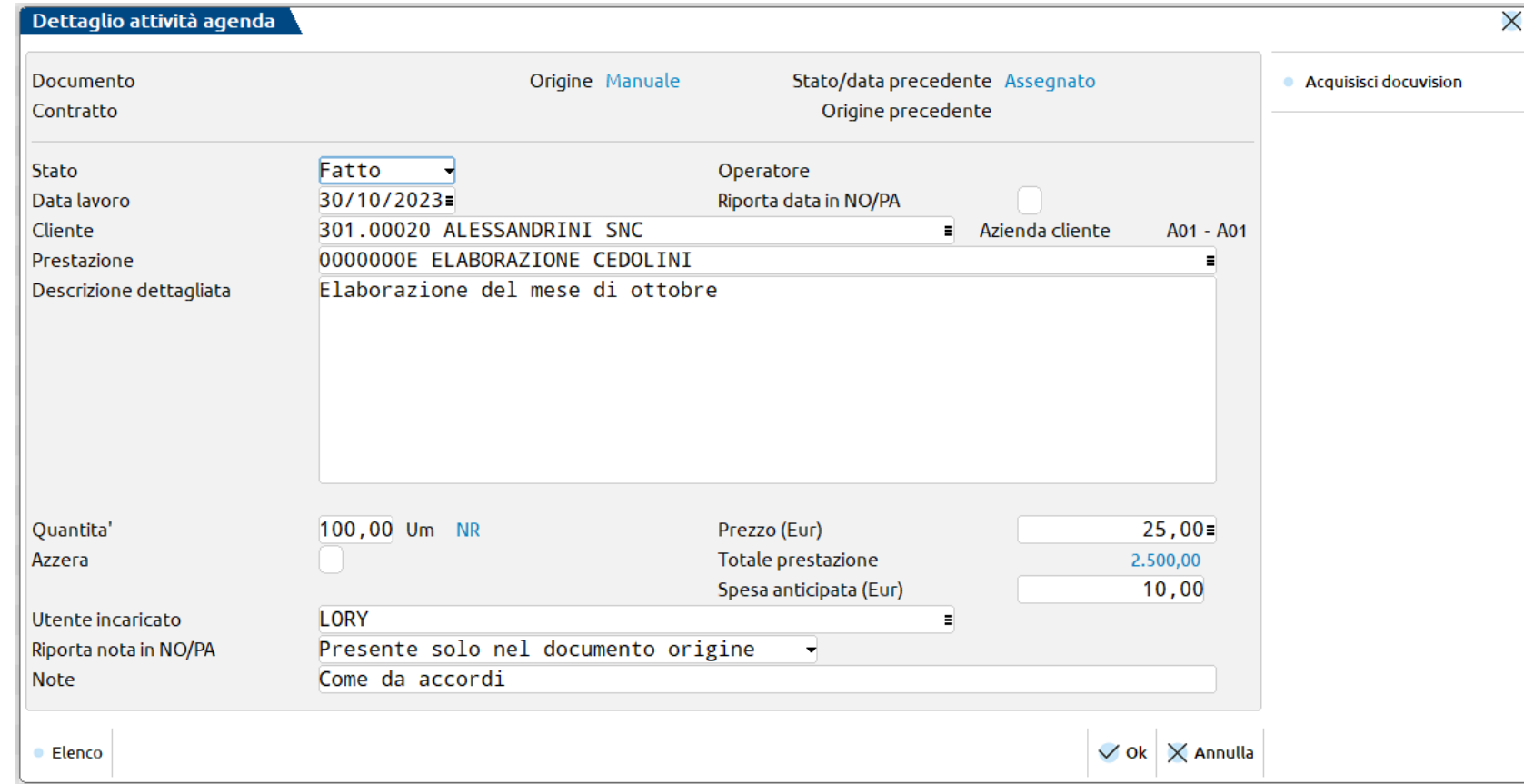

- Stato dell'attività:
	- o assegnato;
	- o fatto;
	- o parcellato;
	- o annullato;
	- o sospeso.
- Data lavoro: data svolgimento attività.

<sup><sup>3</sup> PASSEPARTOUT</sup>

- Cliente.
- Prestazione.

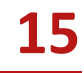

### **Agenda di lavoro**

#### **VARIAZIONI IN AGENDA**

DUPLICA ATTIVITA' AGENDA: per duplicare l'attività agenda su cui si è posizionati; apre la videata compilata con i dati origine per consentire l'eventuale variazione.

DUPLICA ATTIVITA' PER PIU' CLIENTI: per duplicare l'attività agenda assegnandola a più clienti. Sfruttare la selezione multipla e mirata del campo «Da cliente».

VARIA PREZZO/SPESA: per variare il prezzo e/o la spesa anticipata delle righe agenda selezionate. E' ammessa una variazione in aumento in percentuale, a valore oppure pari ad un importo.

VARIA STATO: per variare massivamente lo stato delle attività selezionate. Richiesta l'indicazione della data di lavoro in caso si scelga Fatto o Parcellato (verrà assegnata solo nella attività che avevano il campo vuoto).

## **Generazione notule/parcelle**

«Contabilità – Parcellazione studio – Generazione notule/parcelle»

#### FASE 1: Filtro

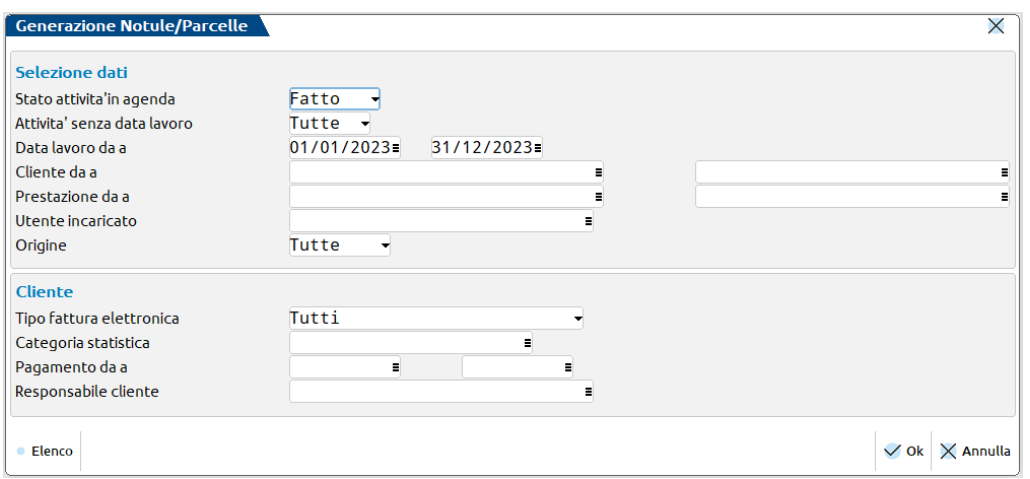

Possibilità di filtrare le attività agenda.

- Stato: Fatto e/o Sospeso;
- Data lavoro: default impostato l'anno contabile.

#### FASE 2: Selezione

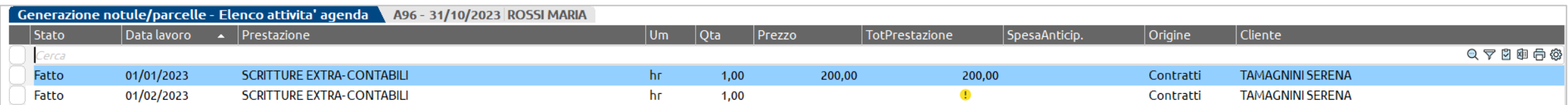

Lista delle attività agenda che soddisfano i requisiti.

: il valore dell'attività verrà calcolato in fase di elaborazione, in quanto non specificato nell'attività agenda.

## **Generazione notule/parcelle**

#### FASE 3: Generazione documenti

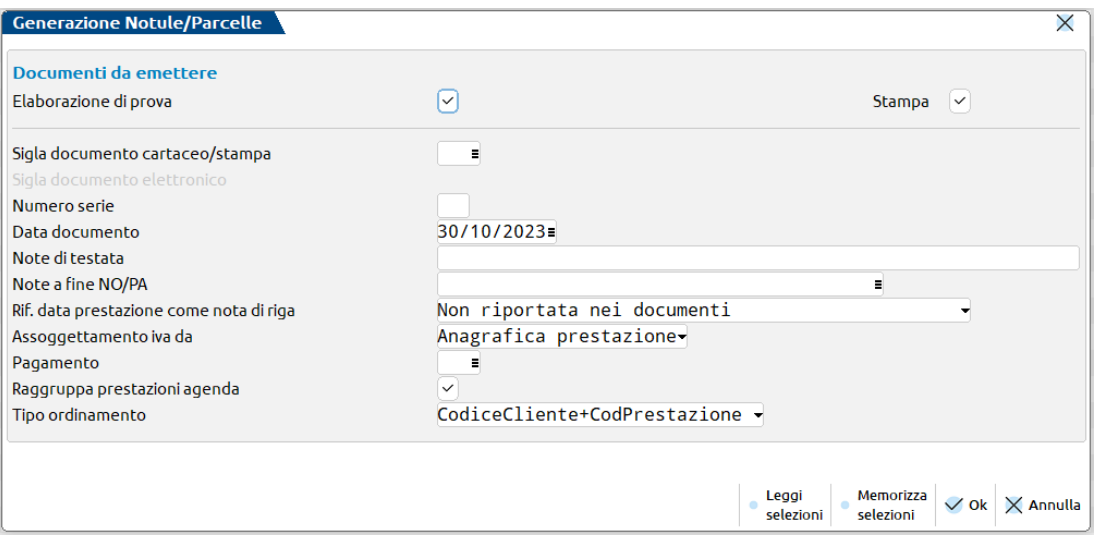

- Elaborazione di prova o definitiva.
- Stampa cartacea (copia di cortesia per i documenti elettronici).
- Scelta del sezionale.
- Data documento in cui registrare i documenti.
- Nota di inserire in testata documenti.
- «Note a fine NO/PA» per indicare un'annotazione a fine corpo del documento.
- «Rif. Data prestazione come nota di riga» permette di inserire la data di effettuazione della prestazione come annotazione successiva alla prestazione di riferimento (in questo modo viene riportata anche nel file xml).
- Indicazione del pagamento da riportare nel documento.
- «Raggruppa prestazioni agenda» riporta in un'unica riga stesse prestazioni (stesso prezzo e data lavoro) sommando quantità e spese.

«Contabilità – Parcellazione studio – Gestione notule/parcelle/note d'accredito»

#### **TRASFORMAZIONE NOTULA IN PARCELLA**

- Selezionare la notula che si intende trasformare in parcella.
- Cliccare sul pulsante «Trasforma NO in PA».
- Alla conferma impostare nello scadenzario notule la rata pagata (pulsante «Scadenzario» attivo in tutto il documento).
- La notula trasformata completamente ha lo stato «Chiusa».
- «Riferimenti documento» visualizza i riferimenti della NO di origine.

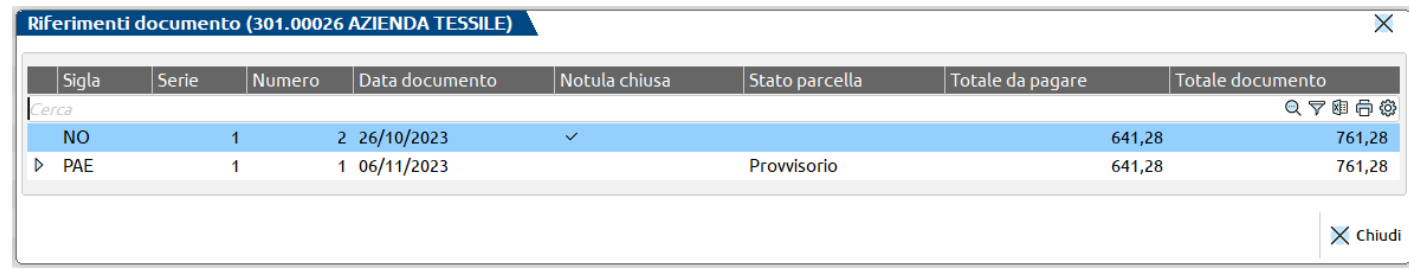

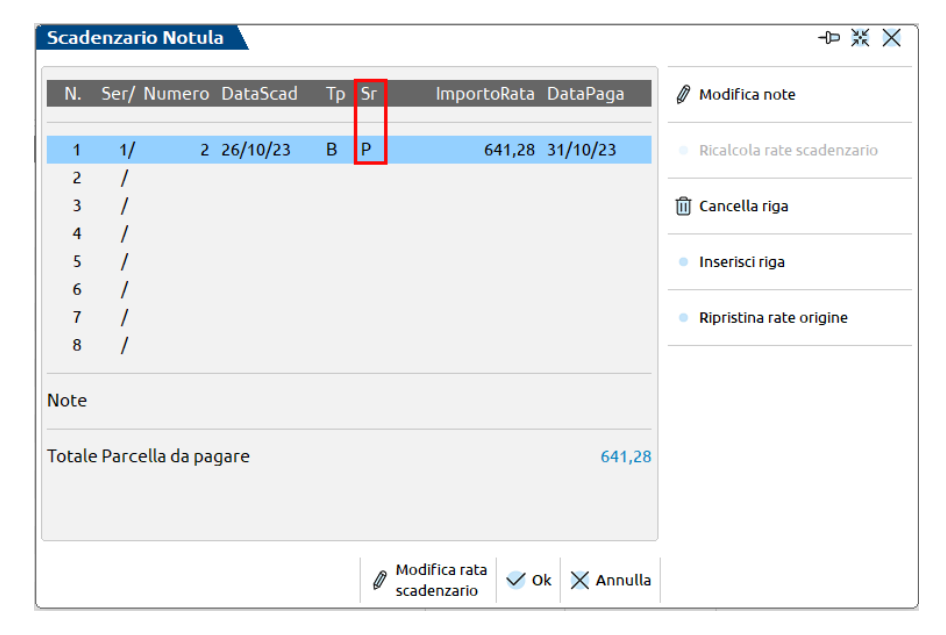

#### **TRASFORMAZIONE NOTULA IN PARCELLA PARZIALE - ACCONTI**

Se la trasformazione è parziale, utilizzare il pulsante «Acconti» per inserire il nuovo totale che verrà riproporzionato; le quantità vengono annullate mentre il prezzo può essere azzerato oppure mantenuto.

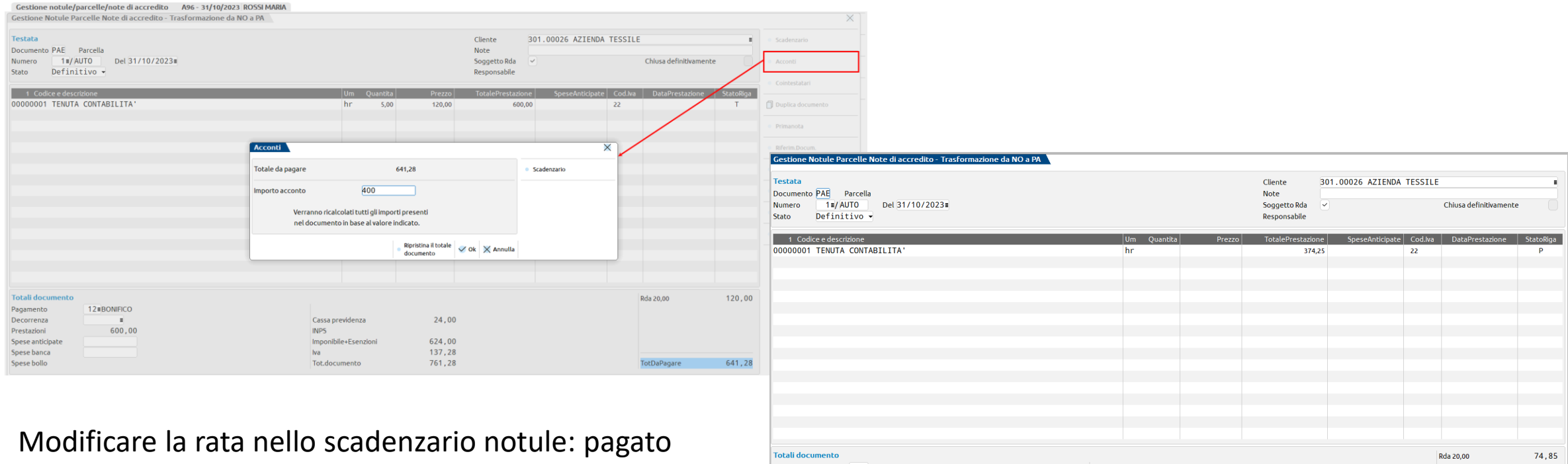

l'importo dell'acconto, nuova rata con il residuo.

2 ≡ BONIFICO 14,97 Decorrenza Cassa previdenza Prestazion 374,25 **INPS** 389,22 **Spese anticipal** Imponibile+Esenzion **Spese banca** 85,63 Spese bolle Tot.document 474,85 400,0 SezioneSucc · StampaDocumento · Richia  $\vee$  Ok  $\|\times$  Annulla

#### **GENERAZIONE REGISTRAZIONI CONTABILI**

PARCELLA TOTALMENTE PAGATA ( $\checkmark$ ): viene generato il pagamento per l'importo totale dell'acconto (il campo «Importo pagato» viene valorizzato con il totale dell'acconto).

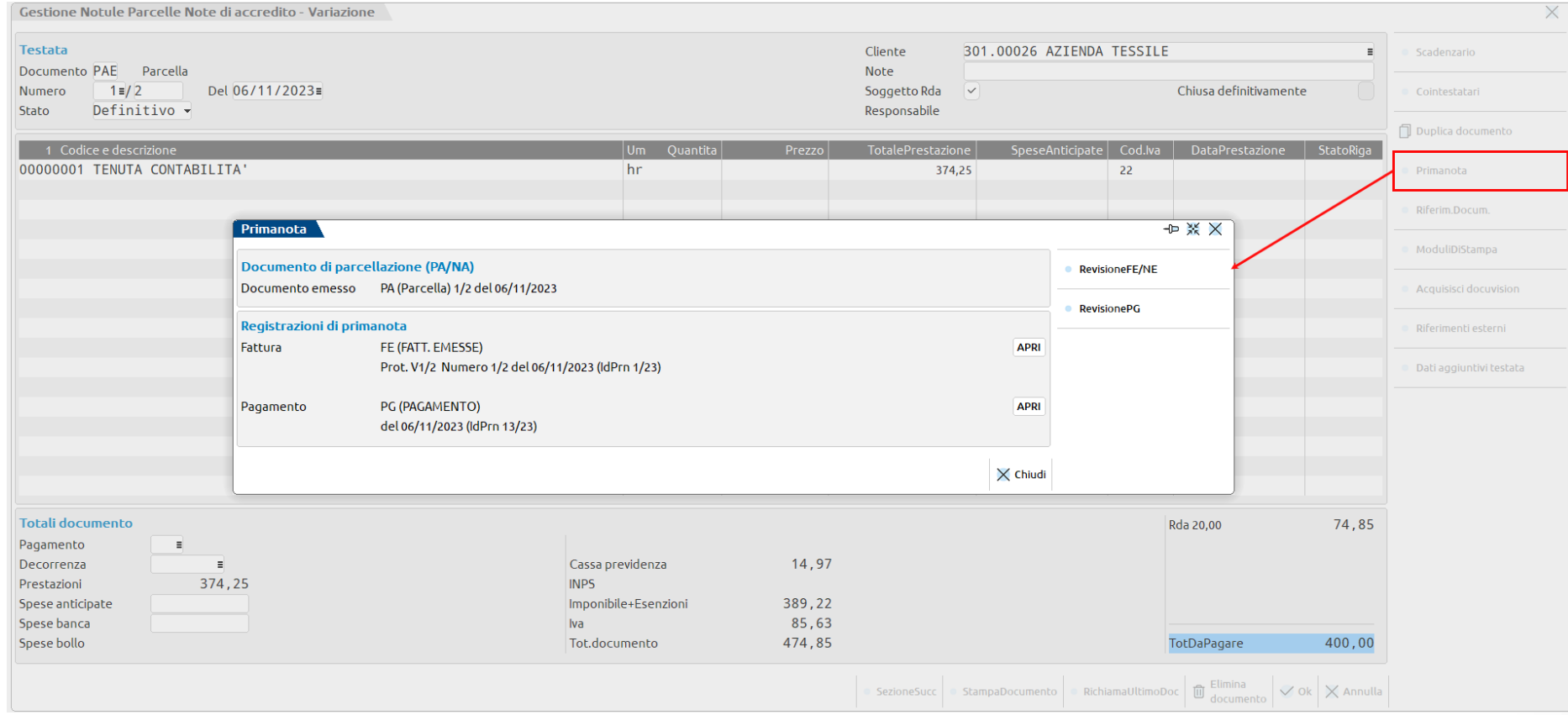

#### **EMISSIONE MANUALE E CONTROLLI**

- Automatismi CLIENTE/PRESTAZIONE: Calcolo ritenuta d'acconto e addebito bollo.
- Automatismi PRESTAZIONI: Applicazione prezzo/particolarità e controllo minimo massimo fatturabile.

#### SEZIONE TOTALI

- Totali calcolati da programma (Iva, RDA, Cassa previdenza, INPS, ecc.).
- Scelta banca in caso di modalità di pagamento che prevede la banca (pulsante «Scelta banca»).
- Spese anticipate (se totali inserimento manuale, in visualizzazione se somma di quelle indicate nelle singole righe).

#### BOLLO

Calcolo del bollo ed eventuale addebito. Possibile escludere nel documento l'addebito e/o l'applicazione tramite il pulsante «Applicazione bollo».

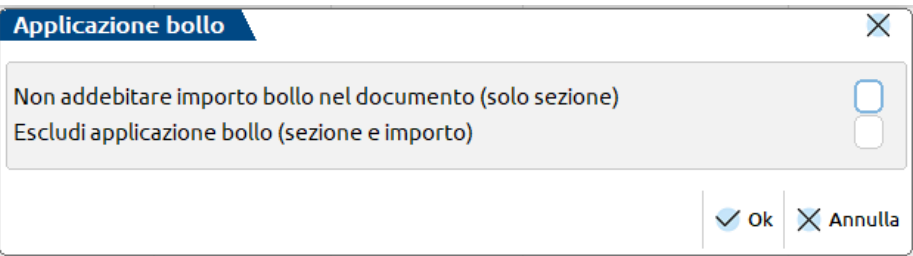

#### ULTERIORI DATI

Con «Ulteriori dati documento» possibile visualizzare i parametri di calcolo di ritenuta, bollo e trattenute.

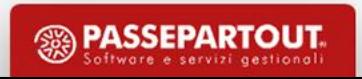

#### **DUPLICAZIONE DOCUMENTO E VARIA TOTALE DA PAGARE**

«Duplica documento»:

- duplicabile in qualsiasi documento (NO/PA/NA);
- stesse righe corpo del documento origine;
- sezione dei totali ricalcolata (azzerati i campi di inserimento manuale).

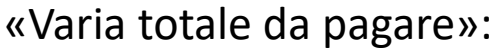

- riproporziona i valori in base al nuovo totale;
- azzera le quantità e, a scelta, il prezzo;
- addebita il bollo se esistono le condizioni.

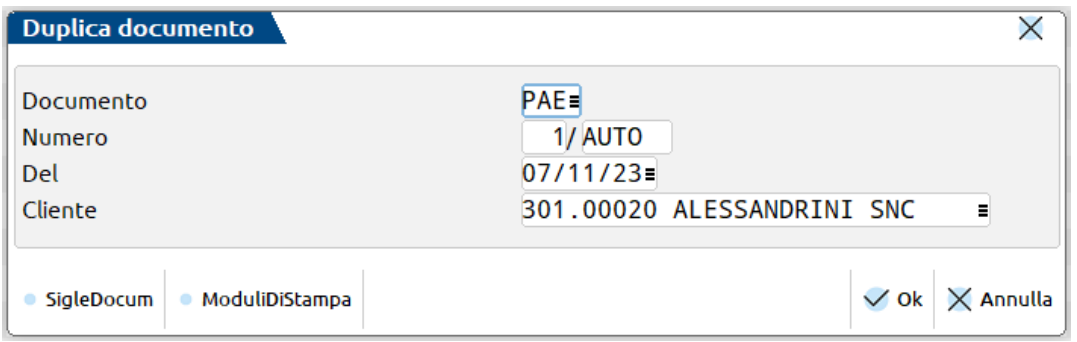

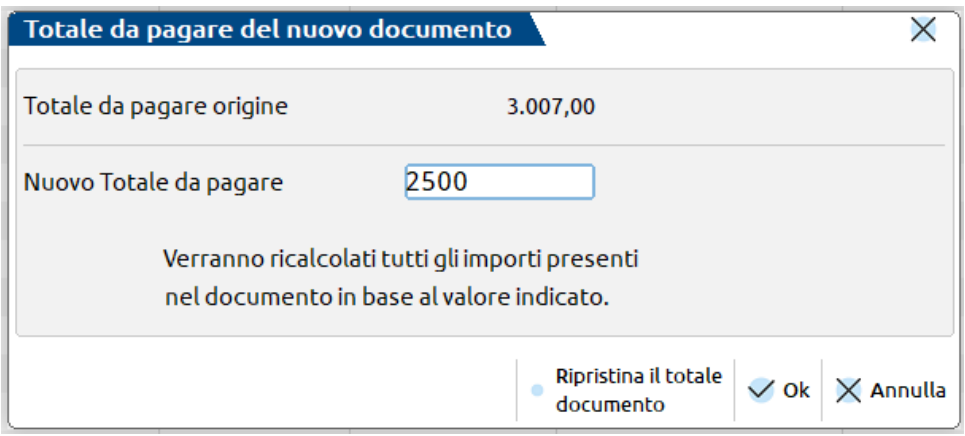

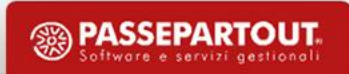

#### **PARCELLA VERSO LA PUBBLICA AMMINISTRAZIONE**

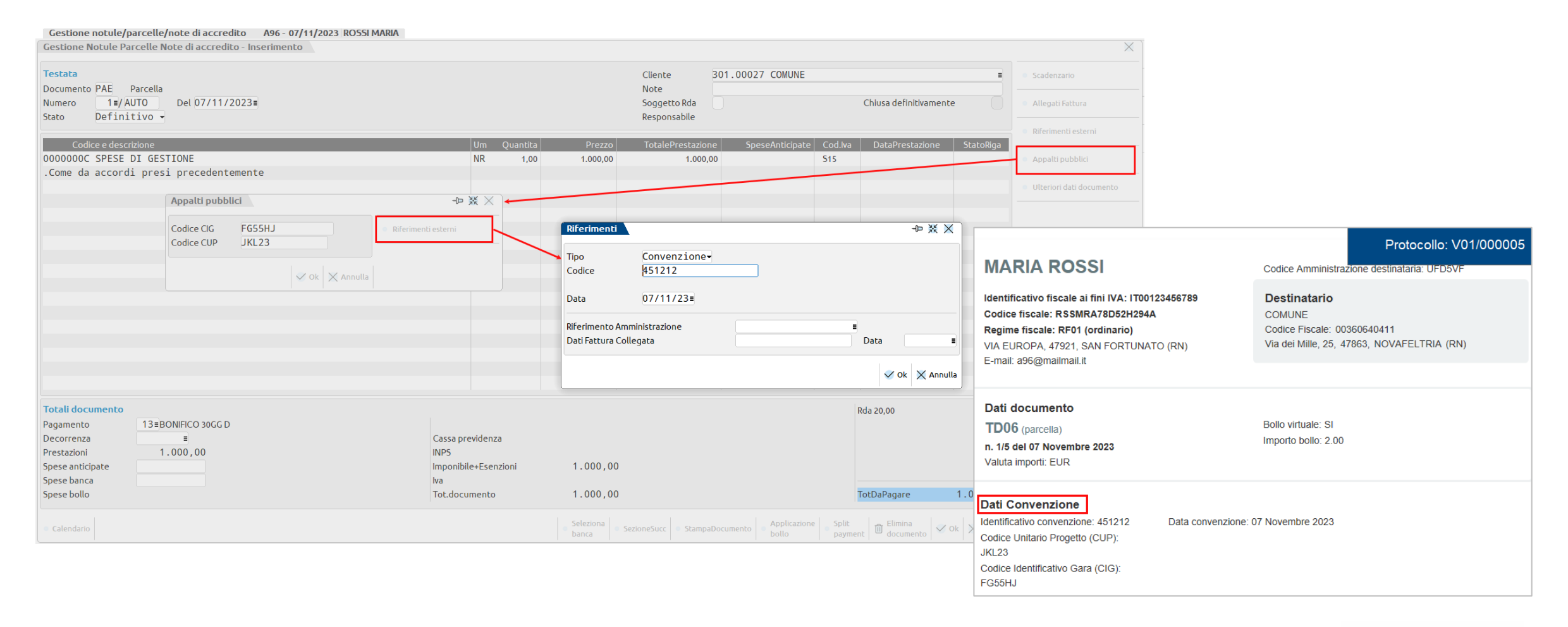

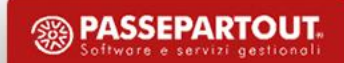

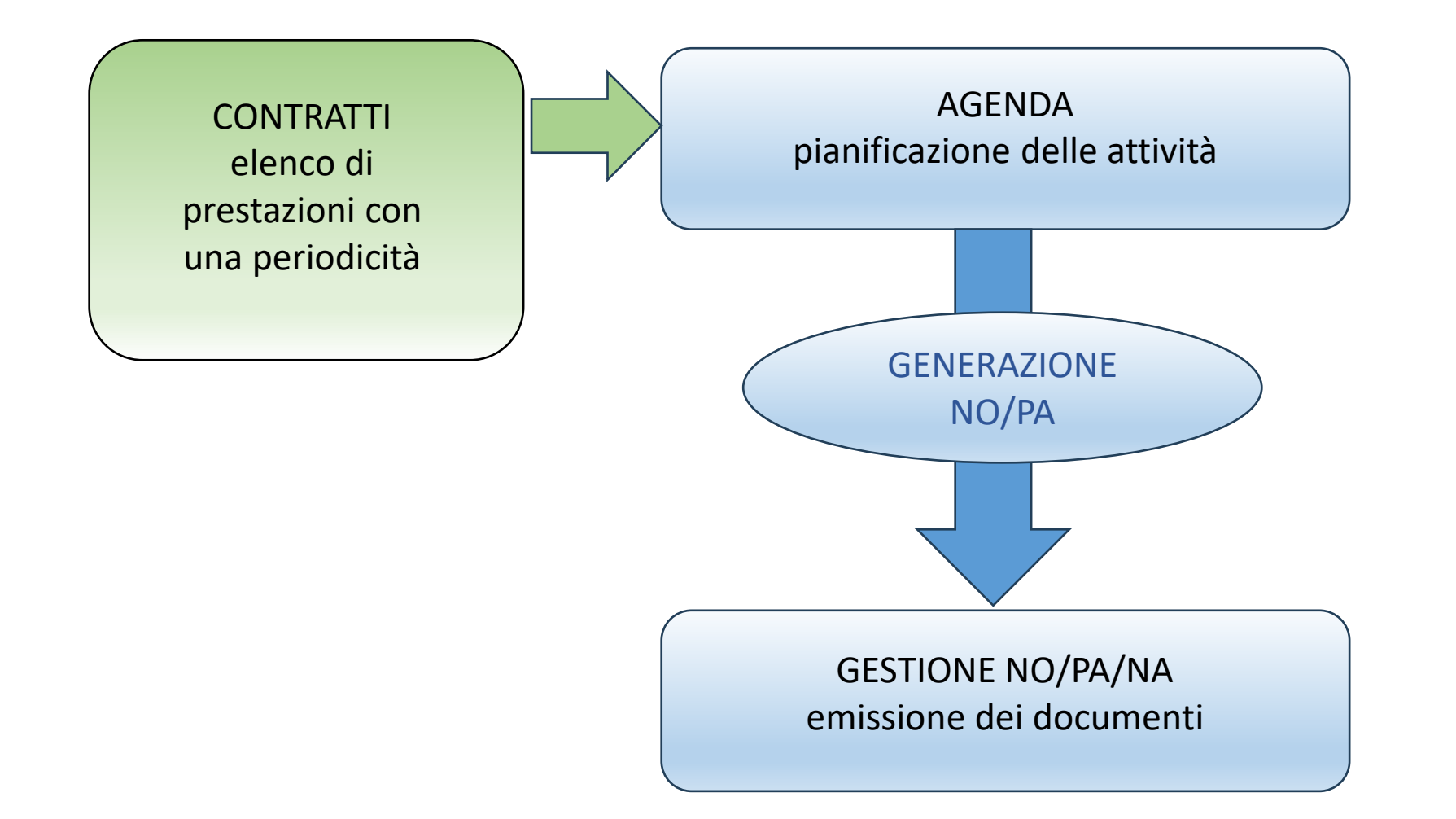

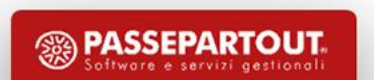

«Contabilità – Parcellazione studio – Contratti»

TIPO DI CONTRATTO:

- Bozza: modello generico da cui partire per generarne di nuovi intestati ai clienti.
- Contratto: contratti veri e propri, da cui scrivere in agenda le prestazioni.

STATO DEL CONTRATTO:

- Costruzione: bozza o contratto in stato di modifica.  $\mathbb{A}$
- Attivo: contratto attualmente in vigore.
- Annullato: bozza o contratto non più valido perché obsoleto.

VALIDITA' DEL CONTRATTO: genericamente annuale. I campi «Validità da – A» identificano la data di validità. Oltre, il contratto si considera scaduto.

RESPONSABILE: identifica il responsabile del contratto e corrisponde ad un utente codificato nel programma; indicato quello eventualmente presente in anagrafica cliente. Nominativo proposto come utente incaricato per ogni prestazione.

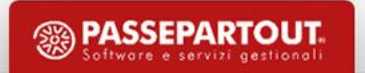

#### **NUOVA PRESTAZIONE**

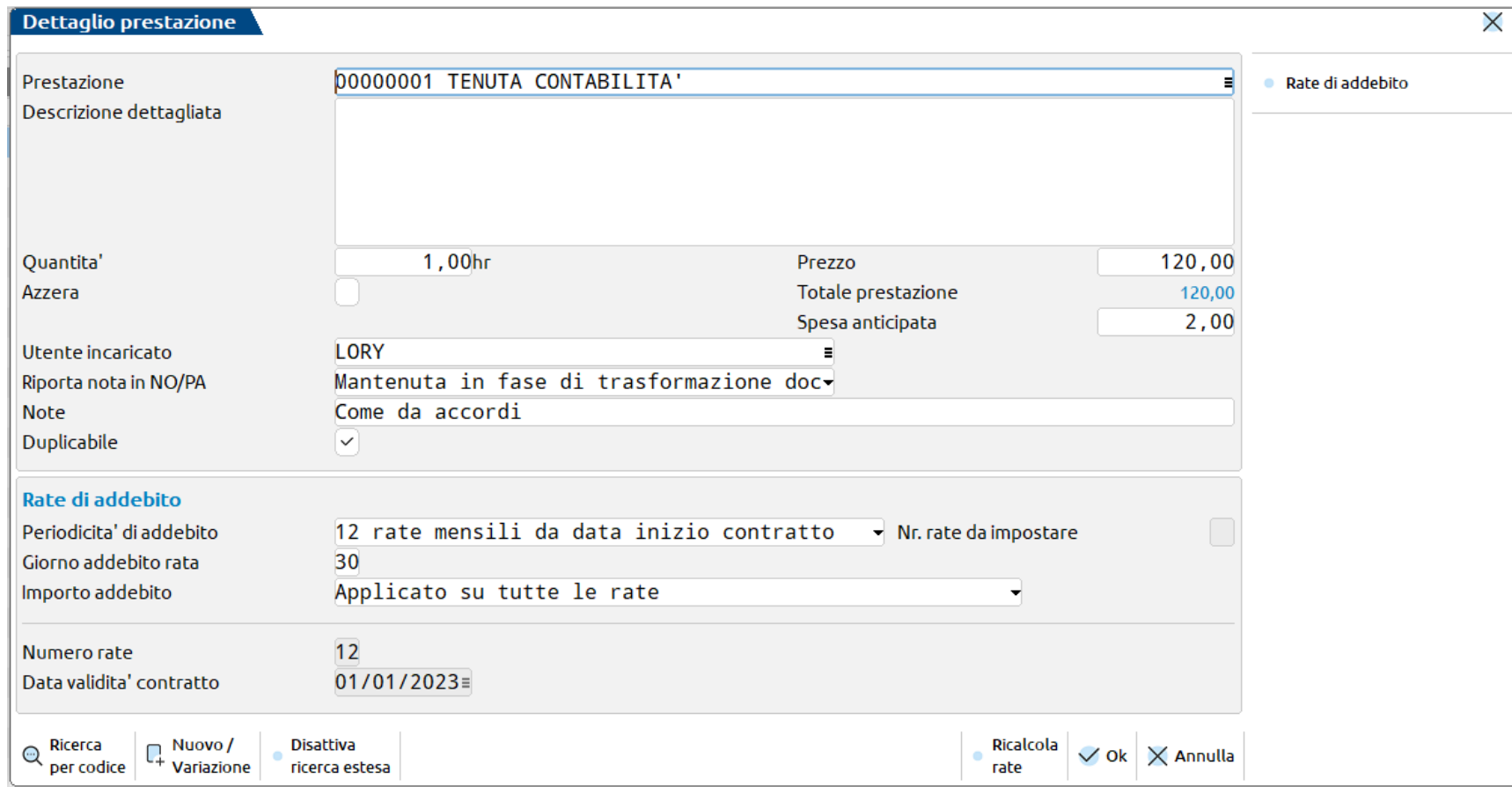

Prima sezione analoga all'anagrafica prestazione dell'agenda.

La seconda permette di determinare il metodo di calcolo delle rate.

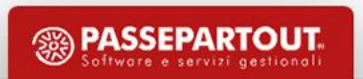

#### **METODO DI CALCOLO DELLE RATE**

*PERIODICITA' DI ADDEBITO*

- 12 rate mensili da data inizio contratto: 12 scadenze mensili a partire dal mese di inizio validità del contratto (opzione che prevede quindi la generazione di rate che superano l'anno).
- Rate mensili da data contratto al 31/12: tante rate mensili quante sono quelle incluse tra il mese di data validità del contratto e la fine dell'anno. Per il calcolo è influente il "Giorno addebito rata".
- Rate trimestrali da data contratto al 31/12: tante rate trimestrali quante sono quelle incluse tra il mese di data validità del contratto e la fine dell'anno. Per il calcolo è influente il "Giorno addebito rata".
- Rate semestrali da data contratto al 31/12: tante rate semestrali quante sono quelle incluse tra il mese di data validità del contratto e la fine dell'anno. Per il calcolo è influente il "Giorno addebito rata".
- Rata annuale nel mese di inizio contratto: una sola rata nel mese di inizio contratto; per il calcolo è influente il "Giorno addebito rata".
- Personalizza: permette di definire il numero di rate da generare (obbligatorio specificare il numero nel campo "Nr. rate da impostare".

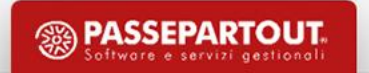

#### **METODO DI CALCOLO DELLE RATE**

*GIORNO ADDEBITO RATA*: giorno in cui verranno create le diverse scadenze. Se vuoto, verrà considerato il giorno della data validità contratto.

#### *IMPORTO ADDEBITO*

- Applicato su tutte le rate: il valore del totale prestazione e delle spese anticipate viene replicato su tutte le rate.
- Ripartito sul numero di rate dal mese inizio contratto: il valore del totale prestazione e delle spese anticipate viene ripartito equamente su tutte le rate generate in base alla periodicità.
- Diviso per periodo e applicato al numero di rate: l'importo della prestazione e delle spese anticipate viene suddiviso in base al numero delle rate definite dalla periodicità (12 se si è scelto mensili, 4 si è scelto trimestrali, ecc) e applicato alle sole rate create.

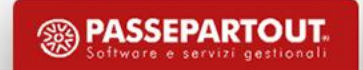

#### **RATE DI ADDEBITO**

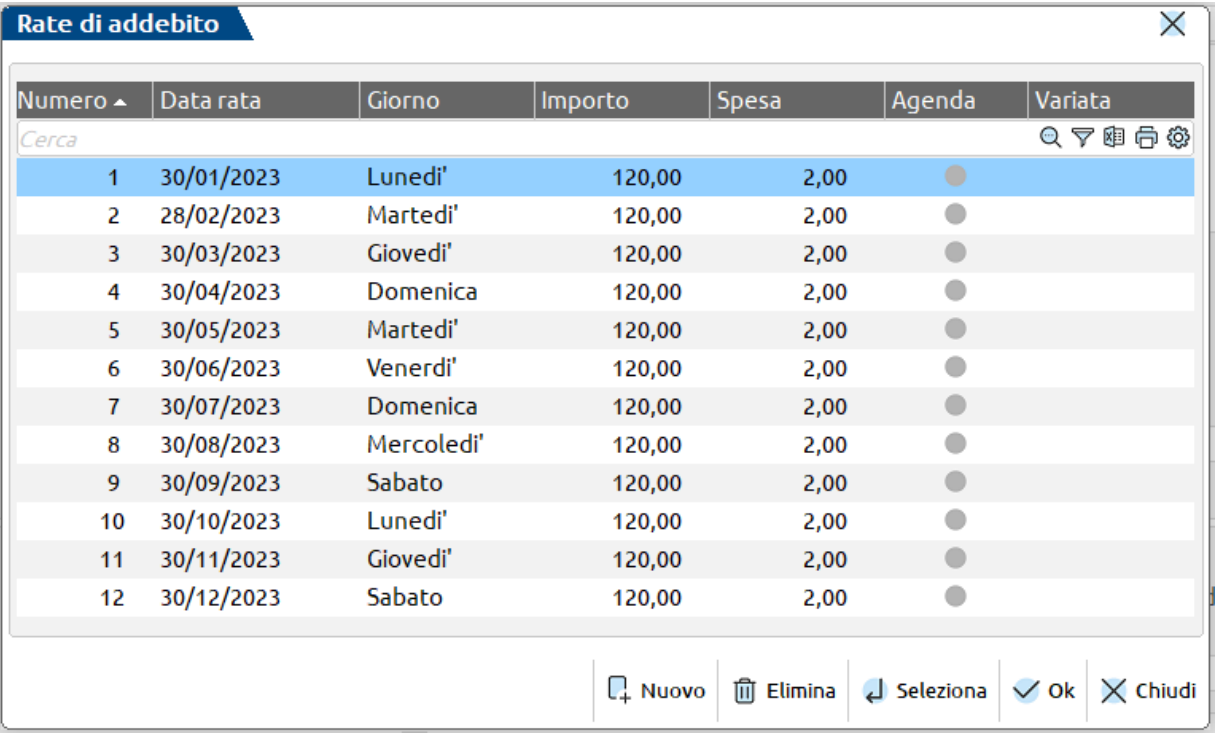

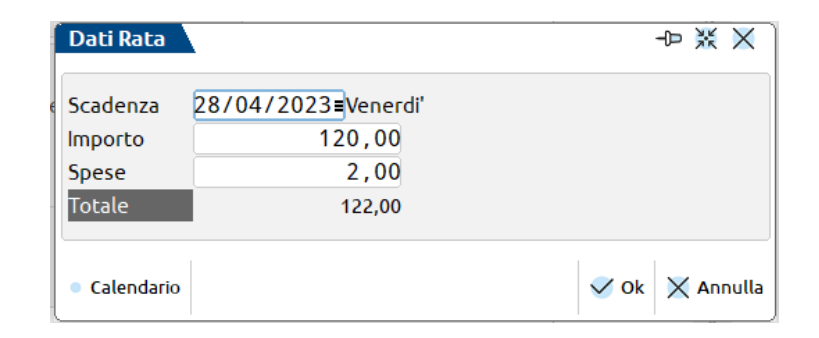

Dettaglio rata consente la variazione di scadenza o importi calcolati da programma.

Se apportate variazioni, il numero di rate modificate viene indicato nella sezione delle Rate di addebito.

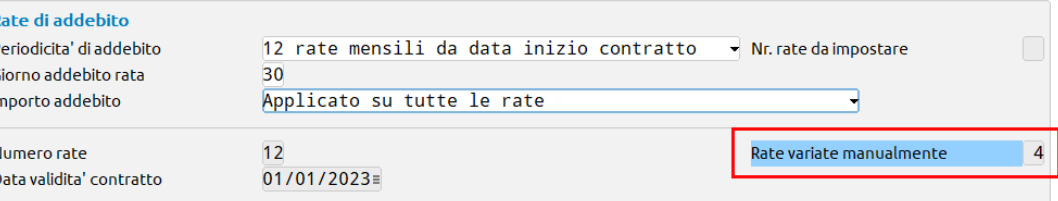

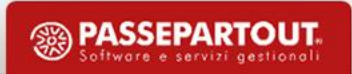

#### **SCRIVI RATE IN AGENDA**

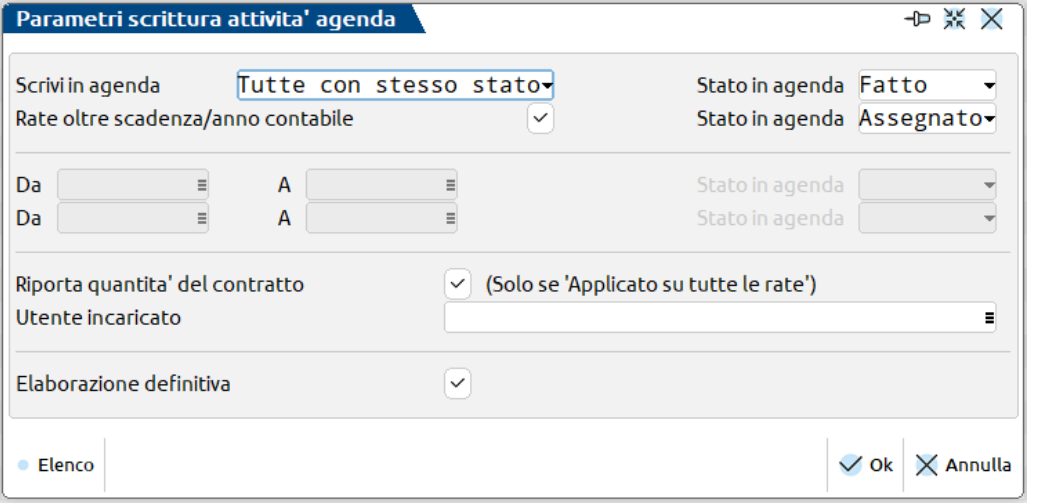

STATO IN AGENDA: stato da attribuire alle prestazioni da riportare in agenda (Assegnato, Fatto, Annullato, Sospeso). Possibile assegnare per tutte le rate della prestazione lo stesso stato oppure differenziarlo in base alla data.

RIPORTA QUANTITA' DEL CONTRATTO: solo se metodo di calcolo «Applicato su tutte le rate» e quantità della prestazione diversa da 1, consente di mantenere la quantità specificata nella prestazione oppure mettere 1 e come prezzo indicare il totale.

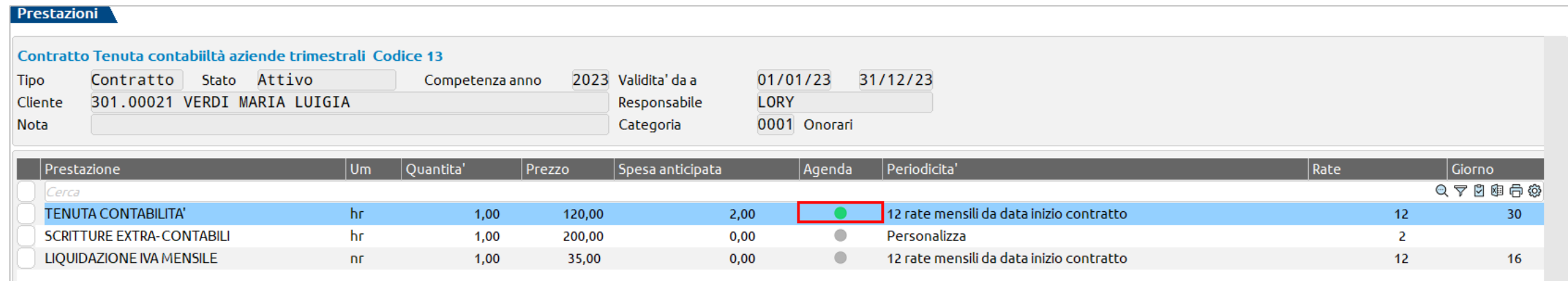

#### **SCRIVI RATE IN AGENDA**

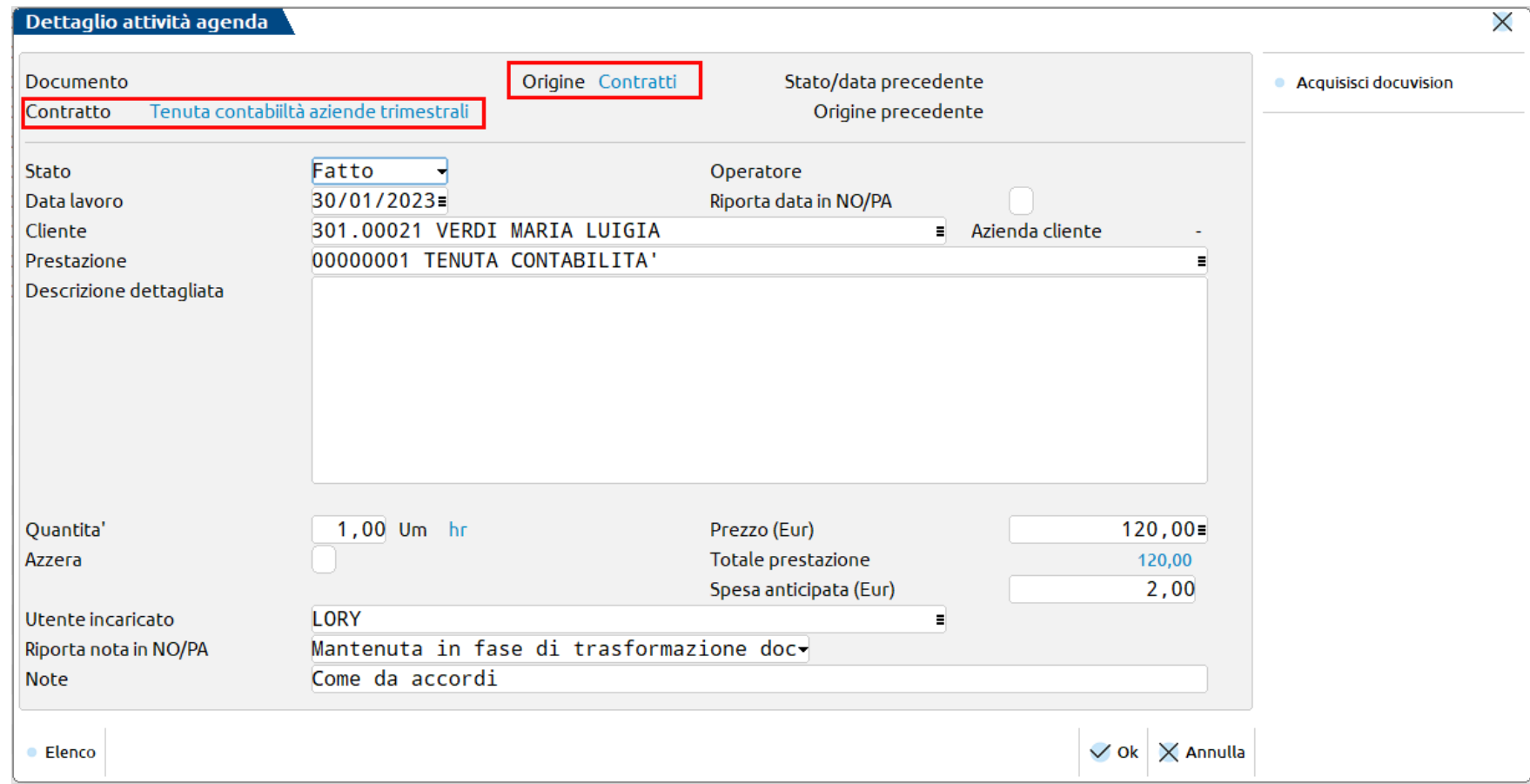

- *Origine: «Contratti».*
- Contratto: indicazione del contratto di riferimento.
- Stato: quello indicato in fase di scrittura in agenda.
- Data lavoro: data della rata.
- Prezzo: indicato nella rata.

#### **CANCELLAZIONE ATTIVITA' IN AGENDA GENERATE DA UN CONTRATTO**

La cancellazione di una o più attività dall'agenda, determina un cambiamento nello stato della colonna «Agenda» della prestazione (da bollino verde diventa un bollino giallo) e in quello della singola rata (da bollino verde a bollino grigio).

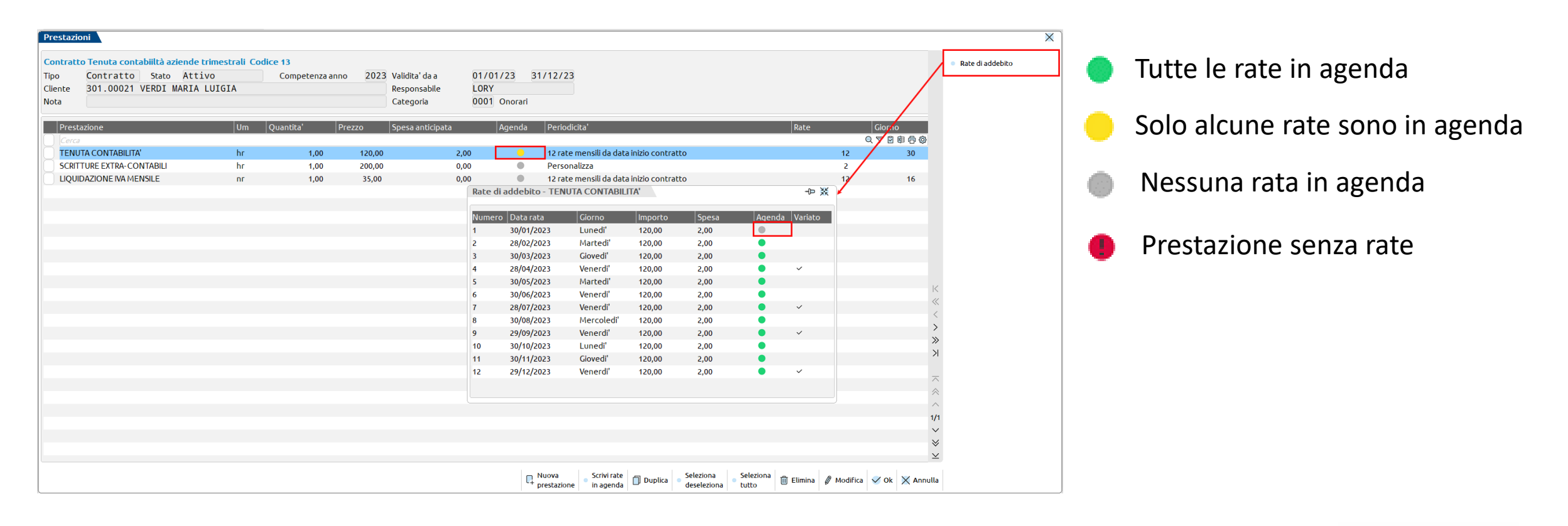

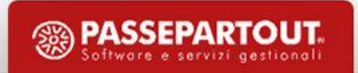

#### **VARIAZIONI NEL CONTRATTO**

VARIA STATO: per variare massivamente lo stato dei contratti. Un contratto da Attivo o Annullato può essere riportato in stato Costruzione solo se non ha prestazioni in agenda. Se il contratto è in stato Costruzione o Annullato può essere reso Attivo solo se nell'anagrafica è indicato il cliente e se sono presenti le rate per tutte le prestazioni in esso contenute.

STAMPA: stampa nel dettaglio tutti i contratti selezionati. Se eseguita all'interno della singola anagrafica contratto stampa unicamente questo.

DUPLICA: crea nuovi contratti partendo da uno già esistente (per copiare lo stesso contratto per un anno differente, oppure creare il contratto da intestare ad uno o più clienti differenti rispetto a quello di origine). Lo stato è «Costruzione». Si può scegliere, per le prestazioni, se mantenere il prezzo di origine, considerare il prezzo di listino oppure applicare l'eventuale particolarità del cliente intestatario.

Se in anagrafica prestazione è valorizzato il minimo/massimo fatturabile e si abilita "Adatta a min-max fatturabile", il programma rapporta il prezzo calcolato al valore del minino o del massimo fatturabile (se non rientra nell'intervallo). Togliendo la spunta a "Duplicazione rate", il nuovo contratto avrà le prestazioni di quello origine ma senza rate (bollino rosso con punto esclamativo).

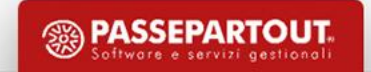

#### **VARIAZIONI MASSIVE SULLE PRESTAZIONI DEL CONTRATTO**

ELIMINA PRESTAZIONI: consente di eliminare una o più prestazioni presenti nei contratti. Non verranno eliminate le prestazioni già riportate in agenda.

INSERISCI ULTERIORE PRESTAZIONE: permette di inserire una prestazione nei contratti.

SOSTITUISCI PRESTAZIONI: consente di sostituire una prestazione presente nei contratti con un'altra.

RENDI DUPLICABILE/NON DUPLICABILE LE PRESTAZIONI: permette di assegnare o togliere l'attributo duplicabile alle prestazioni.

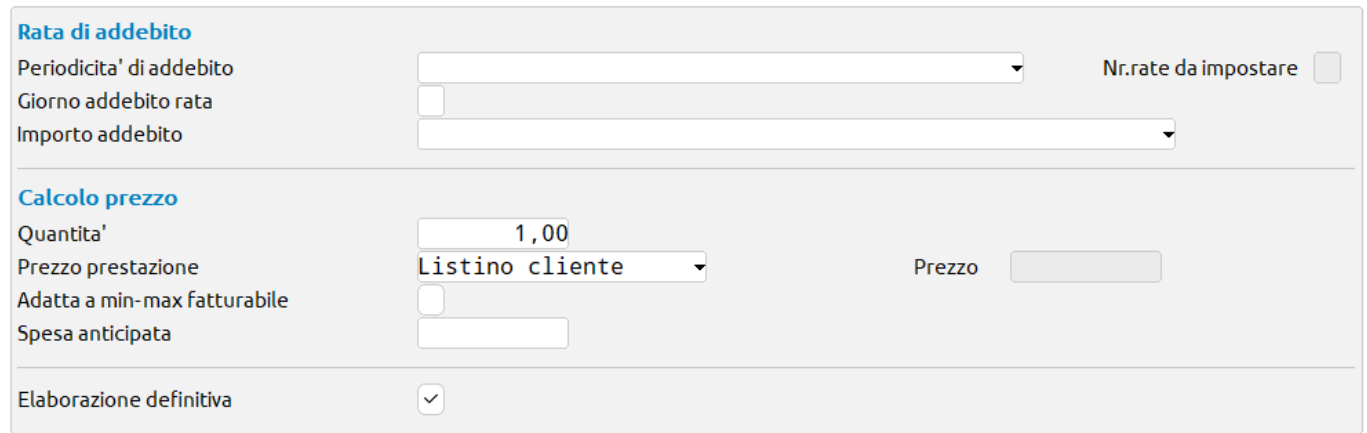

Per l'inserimento e la sostituzione richiesto come gestire la prestazione nel contratto: come devono essere calcolate le rate (periodicità e importo di addebito) e il relativo prezzo (listino, particolarità o un prezzo fisso).

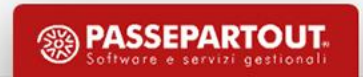

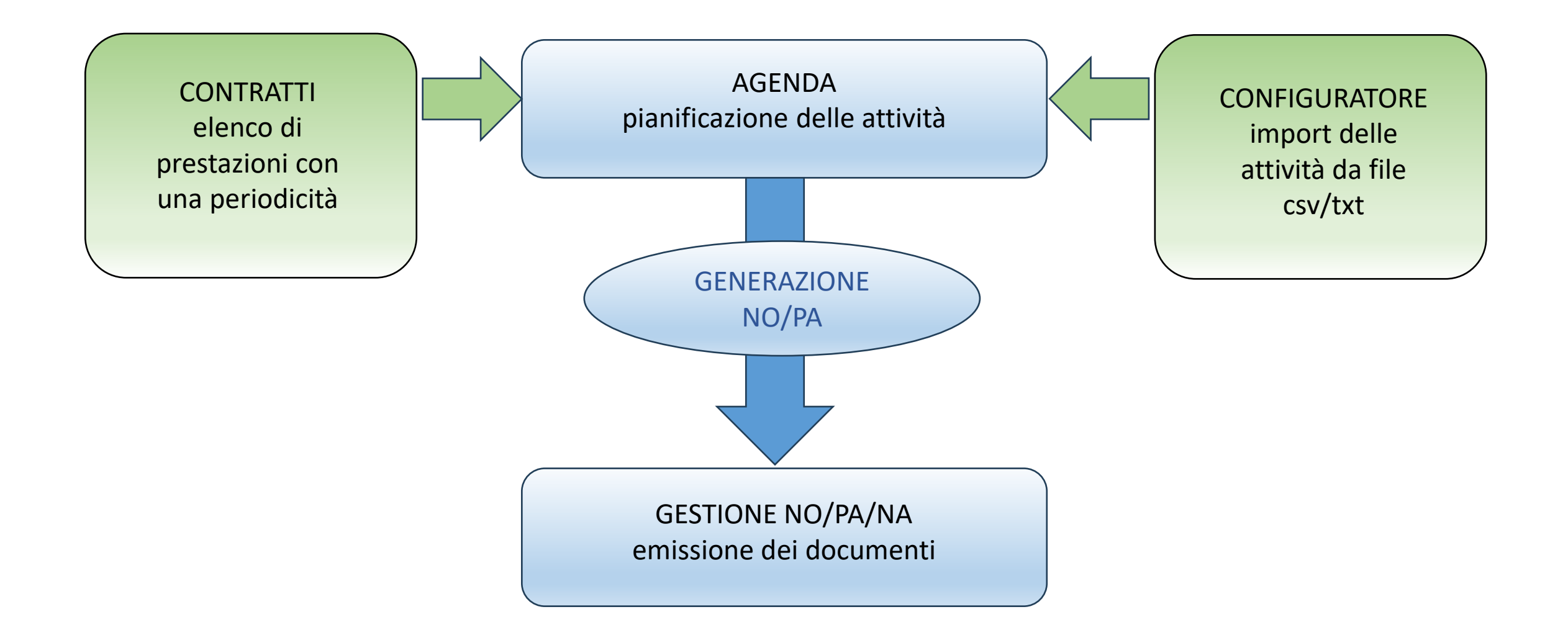

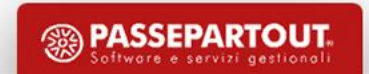

«Contabilità – Parcellazione studio – Tabelle – Configuratore per import attività agenda»

Creato in automatico il configuratore per l'import del file txt generato da Gestione paghe.

Ammessa la generazione di configuratori per elaborazione:

- file "CSV" (con separatore di tipo punto e virgola, due punti oppure virgola);
- file "TXT".

Possibile definire da quale riga del file iniziare a leggere i dati (proposto 1 ma da variare in presenza di un'intestazione) ed eventualmente quante righe escludere in fondo al file.

#### MODALITA' DI LETTURA FILE CSV

- Per numero colonna: indicare la colonna in cui si trova ogni campo che si vuole considerare;
- Per intestazione colonna: indicare l'intestazione della colonna in cui si trova ogni campo da mappare.

#### MODALITA' DI LETTURA FILE TXT

• Per posizione: specificare la posizione in cui si trova all'interno del file ogni singolo campo da considerare e la lunghezza.

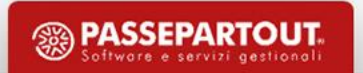

#### **TABELLA ASSOCIAZIONE CODICE PRESTAZIONE**

• ALTRO CODICE PRESTAZIONE: il codice identificativo della prestazione nel file differenzia rispetto a quello assegnato in Passepartout;

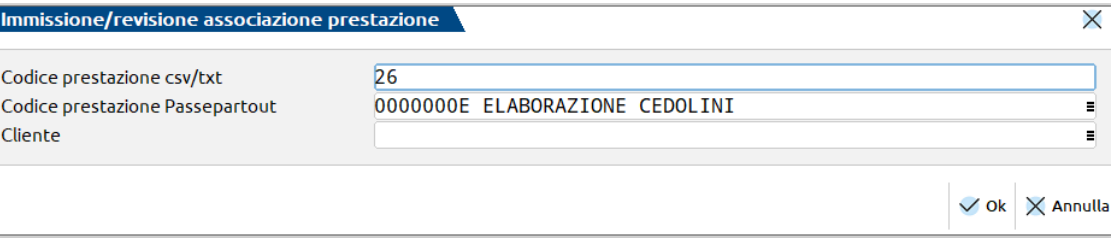

• PAGHE PASSEPARTOUT: il codice prestazione gestito in Paghe è composto da "causale+sottocausale", quindi occorre una correlazione;

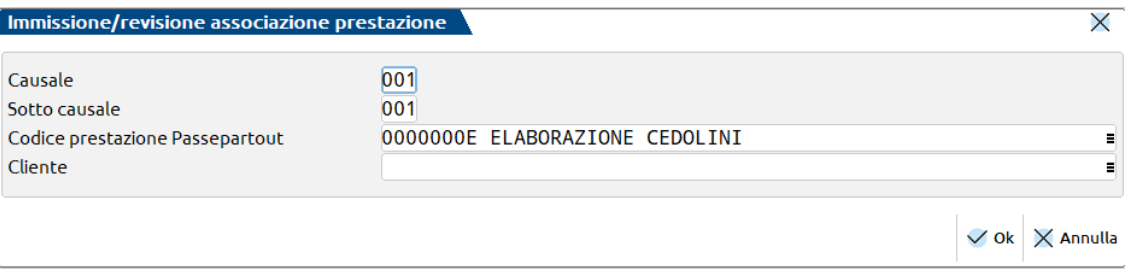

• PASSEPARTOUT: esiste una corrispondenza tra il codice presente nel file e quello codificato in Passepartout.

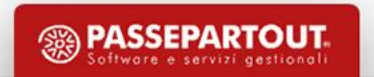

#### **TABELLA ASSOCIAZIONE CODICE CLIENTE**

- COD FISCALE/PARTITA IVA: codice fiscale o partita iva è anche dato univoco per individuare un cliente in Passepartout);
- RAGIONE SOCIALE NOME E COGNOME: la ragione sociale o il nome/cognome potrebbe coincidere o differenziare da come è stato codificato il cliente in Passcom;

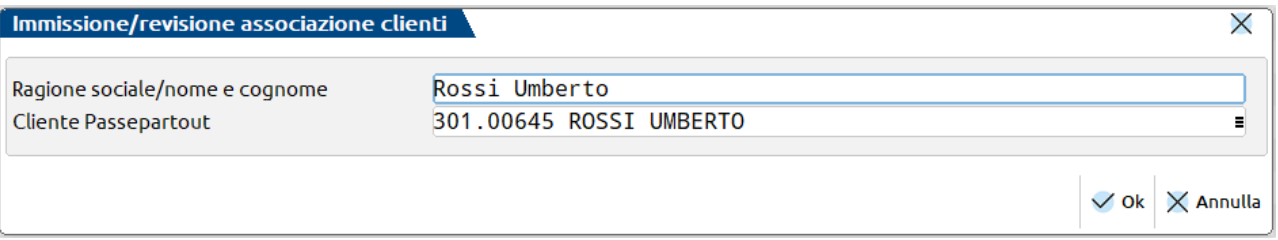

• CODICE CONTO ESTERNO: il cliente ha un identificativo che non corrisponde a quello presente in Passepartout;

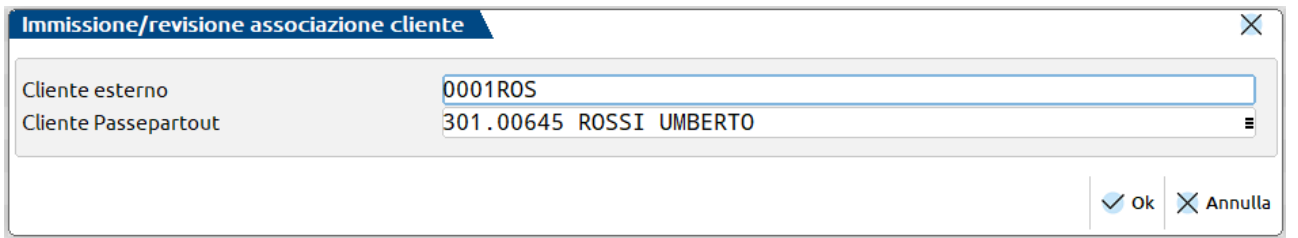

• CODICE CONTO PASSEPARTOUT: esiste una corrispondenza tra il codice conto presente nel file e quello di Passepartout.

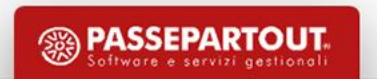

#### **GENERA ATTIVITA' AGENDA DA IMPORT – SCELTA CONFIGURATORE**

«Contabilità – Parcellazione studio – Agenda di lavoro» pulsante «*Genera attività agenda da import*»

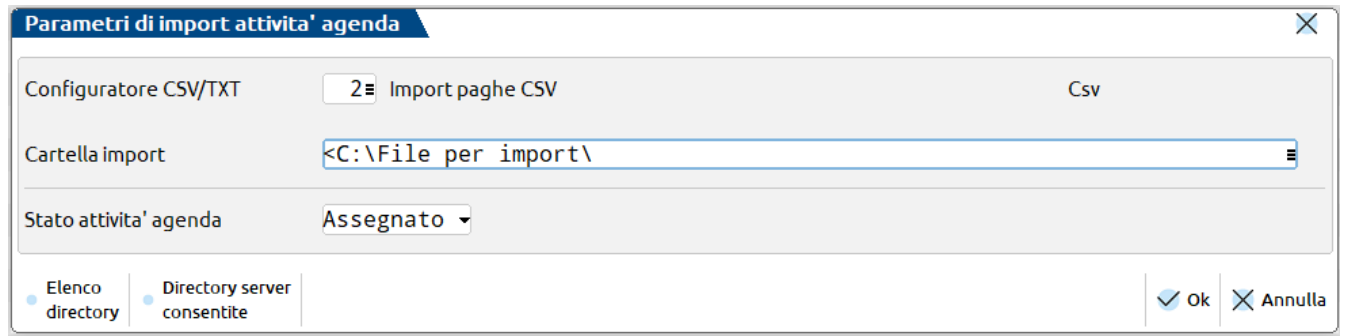

Scelta del configuratore da utilizzare.

Specifica della cartella in cui sono stati salvati i file da importare per generare le attività in agenda.

Indicazione dello Stato che dovrà assumere ogni attività che verrà scritta in agenda (Assegnato, Fatto, Annullato, Sospeso).

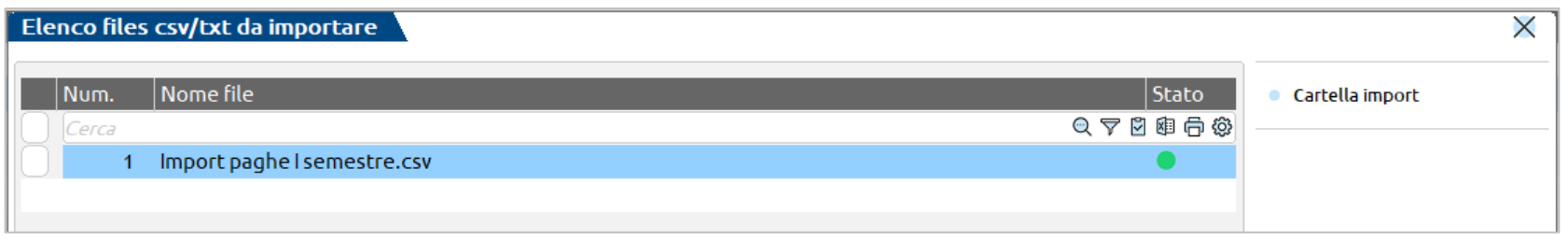

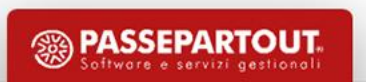

#### **GENERA ATTIVITA' AGENDA DA IMPORT – ANTEPRIMA FILE E ASSOCIAZIONE CONTI**

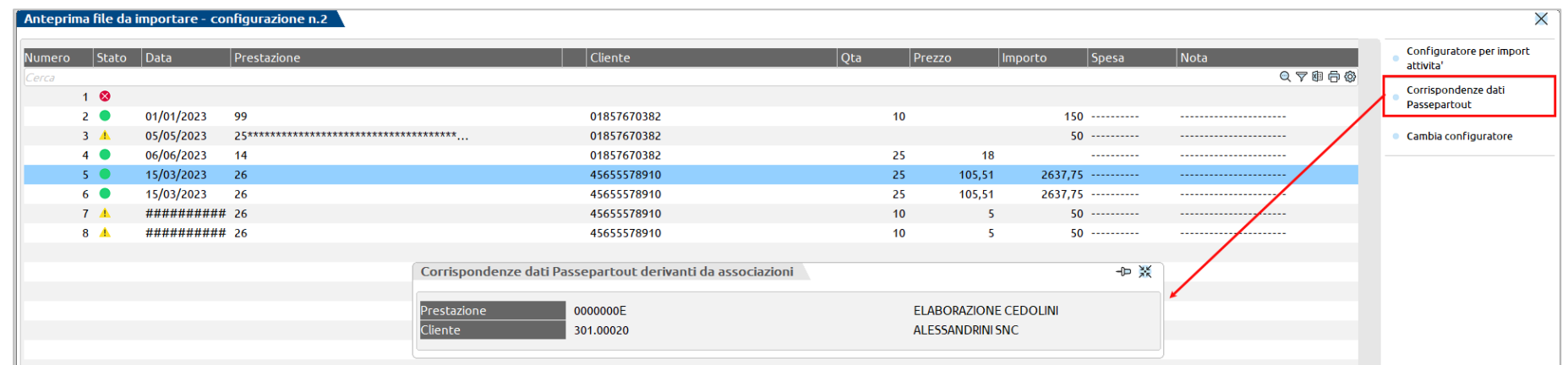

- *Riga valida*. Tutte le informazioni tracciate nel configuratore sono presenti. Ammesso l'import della riga.
- *Riga con campi obbligatori corretti*. Non tutte le informazioni tracciate nel configuratore sono presenti, ma sono valorizzate almeno quelle obbligatorie (data, prestazione, cliente, prezzo). La riga può essere importata.
- *Riga con errori*. Alcune informazioni obbligatorie non hanno una corrispondenza o i dati non sono leggibili. Non è Δ ammesso l'import di questa riga.
- *Riga scartata*. Si tratta di righe per le quali non sono leggibili i dati obbligatori oppure si tratta della riga di intestazione  $\infty$ (in caso di CSV di tipo intestazione) o di righe volutamente saltate dall'utente. Non vengono importate.

#### **GENERA ATTIVITA' AGENDA DA IMPORT – ASSOCIAZIONE CLIENTE SE PRESENTI PIU' ANAGRAFICHE**

Solo nel caso di «Tipologia cliente» impostato a «Codice fiscale/Partita iva», se in rubrica è presente più di un'anagrafica associata a quell'identificativo, appare l'icona **el prima del cliente**.

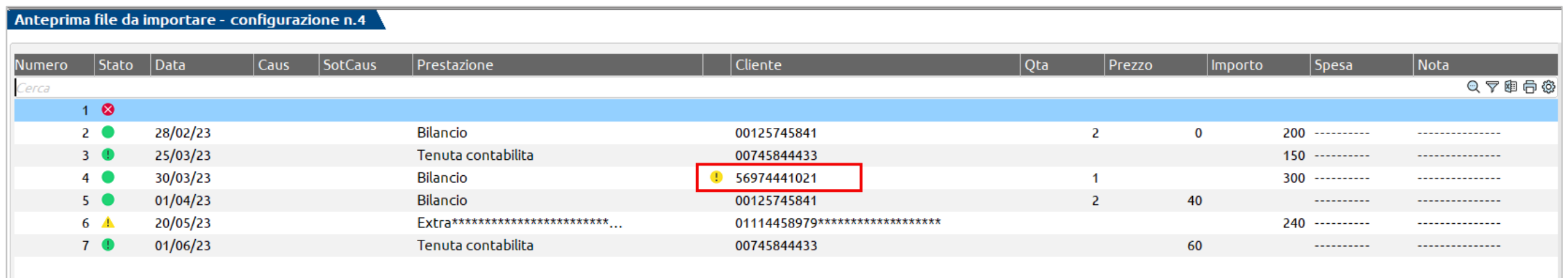

Con il pulsante «Assegna cliente» viene mostrato l'elenco delle anagrafiche la cui partita iva/codice fiscale coincide con quella indicata nel file; una volta scelto quella corretta il bollino diventa verde.

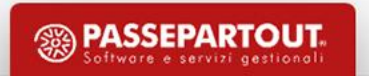

#### **GENERA ATTIVITA' AGENDA DA IMPORT – ANTEPRIMA ATTIVITA' AGENDA**

Il programma simula, in base alle informazioni elaborate dal file, la generazione delle attività agenda, assegnando ad ognuna lo stato attribuito nella videata principale.

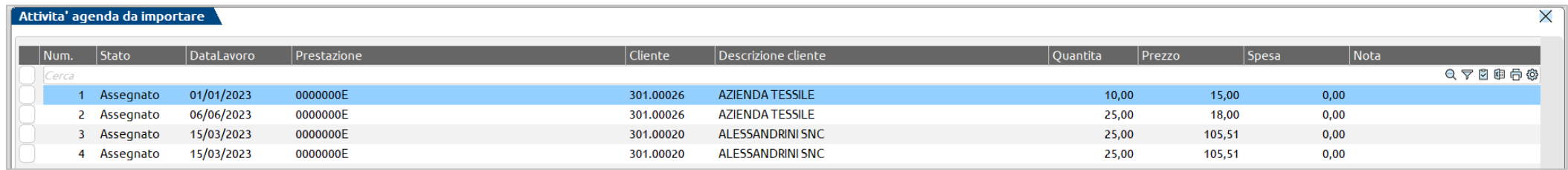

Oltre alle informazioni lette dal file è possibile assegnarne altre da riportare in agenda.

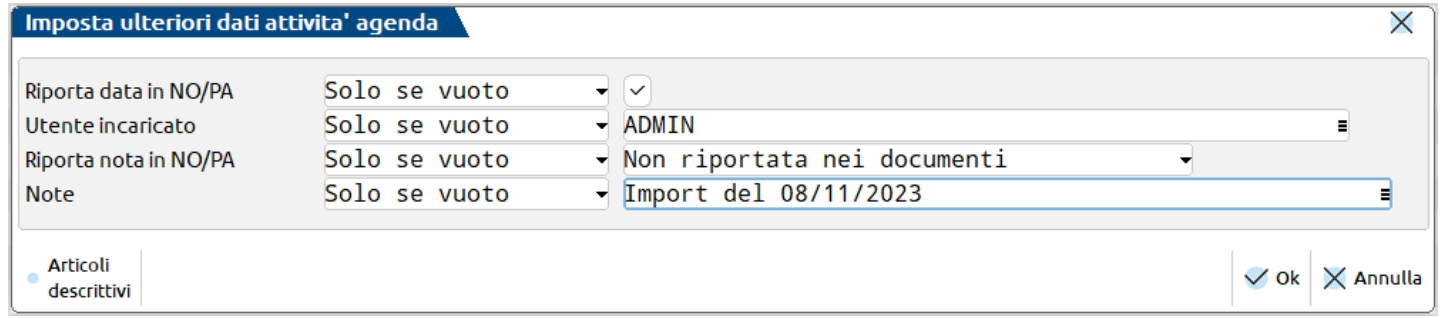

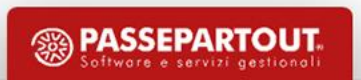

#### **GENERA ATTIVITA' AGENDA DA IMPORT**

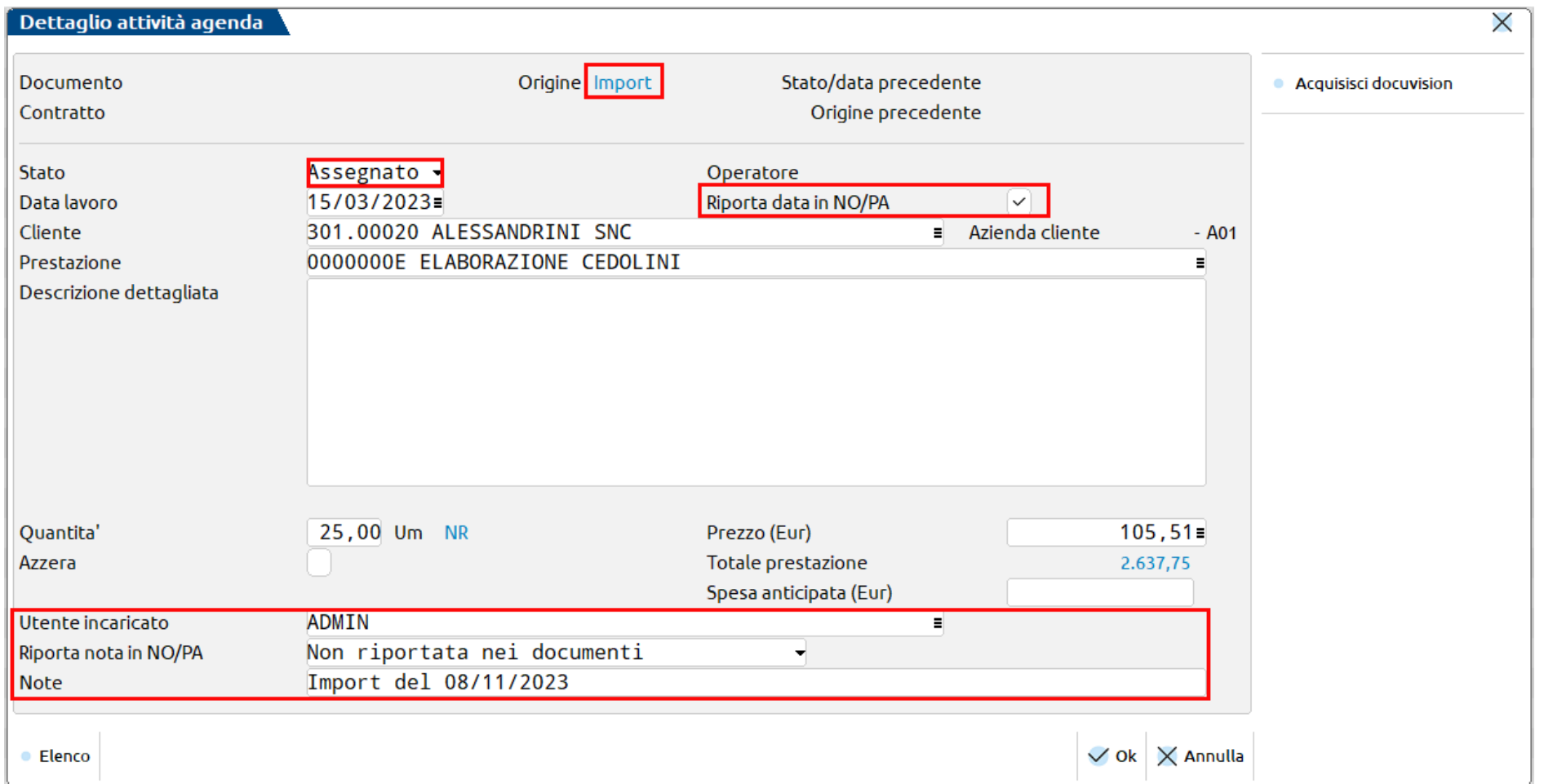

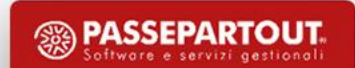

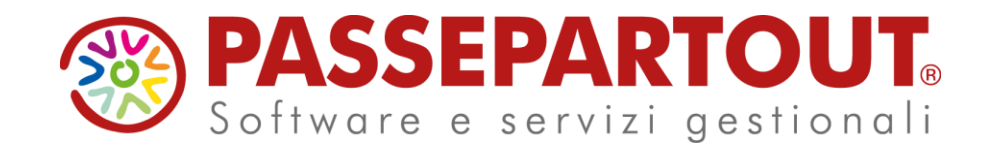

# **PARCELLAZIONE STUDIO**

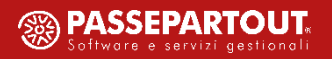